# *AKCYZAIB/MS*

*Program do obsługi systemu EMCS*

# PODRĘCZNIK UŻYTKOWNIKA

Wrocław, luty 2024

# Spis treści

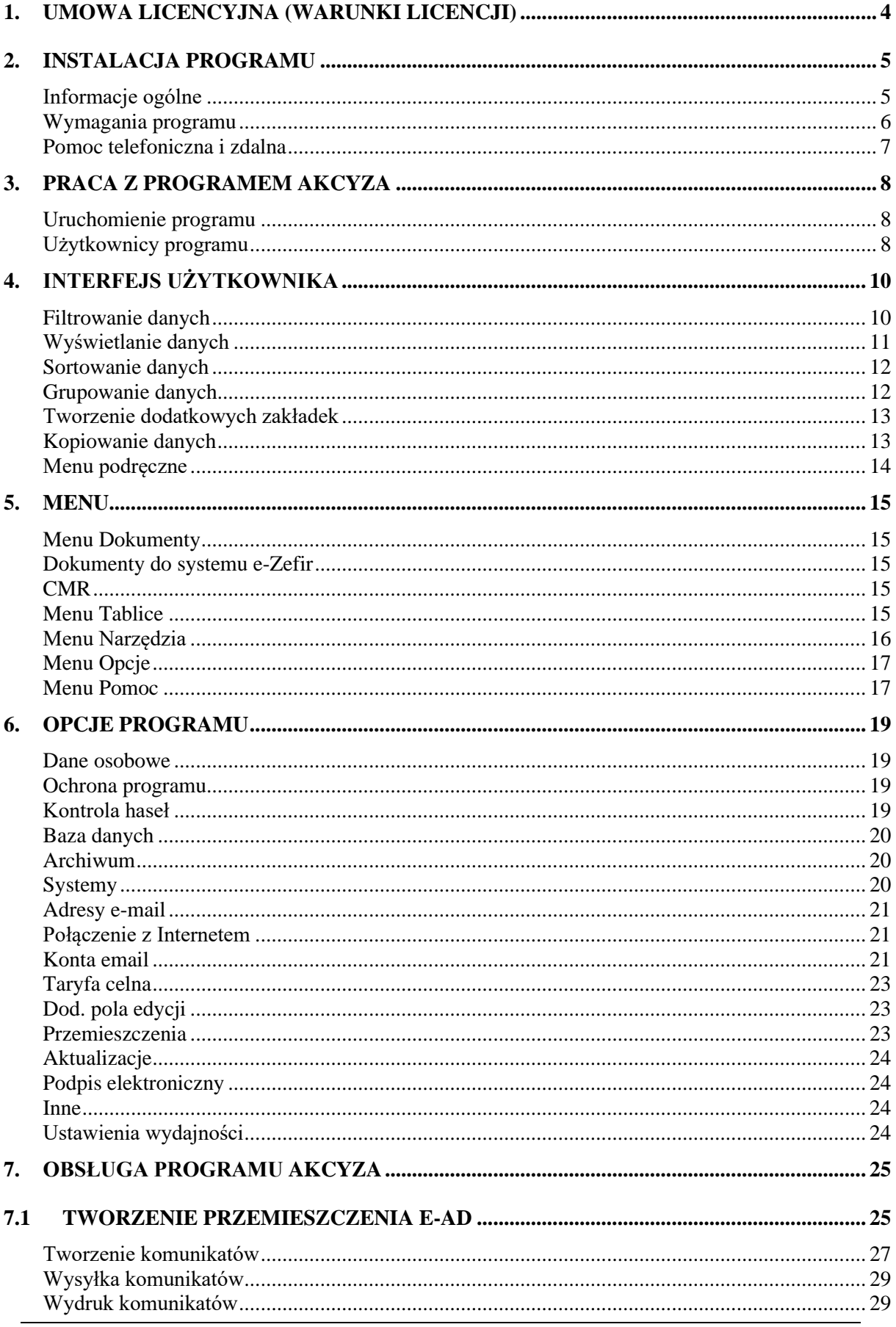

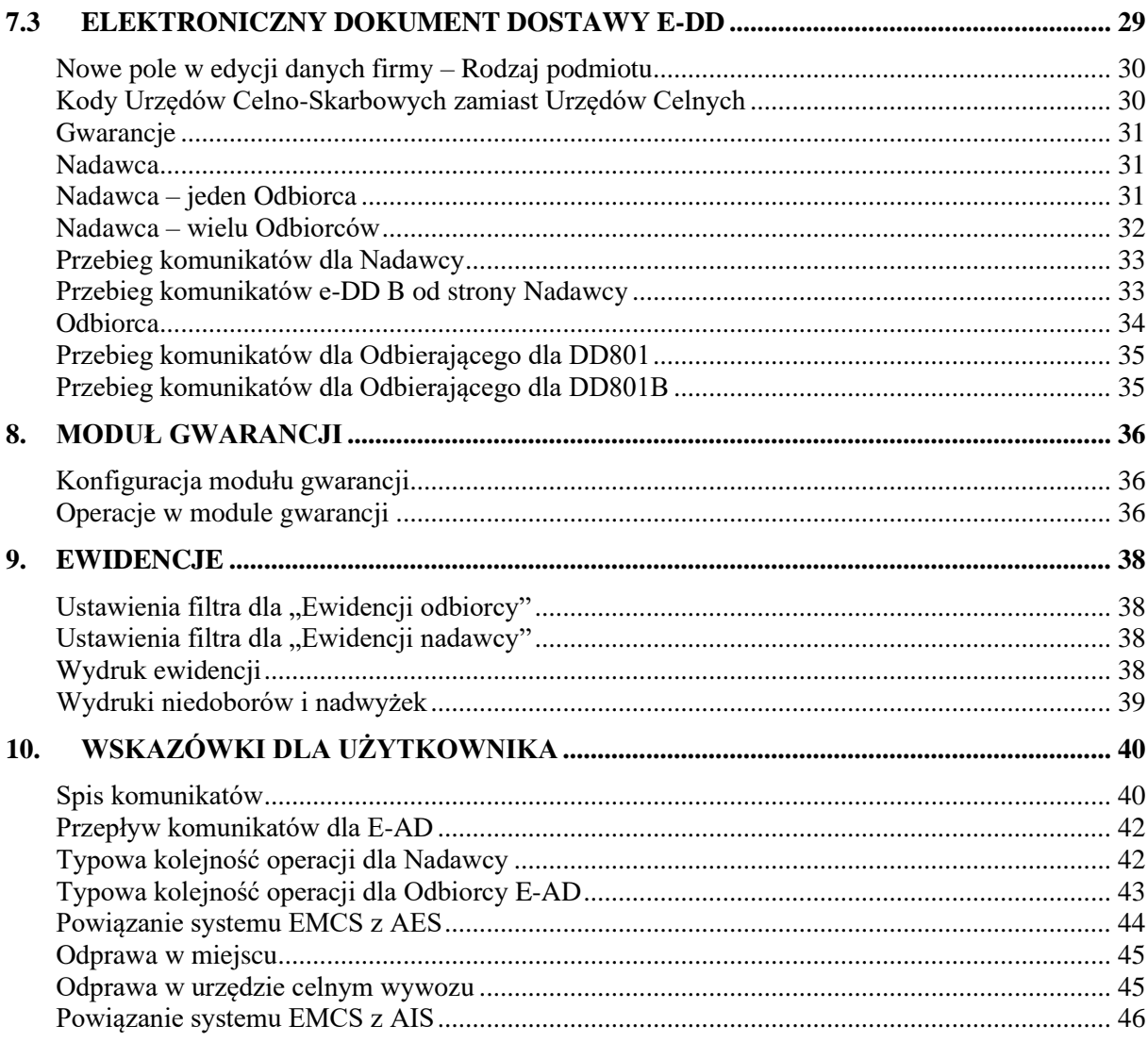

# <span id="page-3-0"></span>**1. Umowa licencyjna (warunki licencji)**

Warunki opieki autorskiej: [Warunki opieki autorskiej -](https://www.huzar.pl/warunki-opieki-autorskiej/) HUZAR Software Polityka prywatności: [Polityka prywatności -](https://www.huzar.pl/produkt/polityka-prywatnosci/) HUZAR Software Umowa licencyjna: [Umowa licencyjna -](https://www.huzar.pl/produkt/umowa-licencyjna/) HUZAR Software

> **Licencjodawca nie odpowiada za nieprawidłowe działanie programu w przypadku zmian sprzętowych przeprowadzonych przez licencjobiorcę. Licencjodawca nie odpowiada za jakiekolwiek szkody wynikające z posługiwania się wadliwie funkcjonującym programem.**

# <span id="page-4-0"></span>**2. Instalacja programu**

# <span id="page-4-1"></span>**Informacje ogólne**

Kupując program *AkcyzaIB/MS* staliście się Państwo klientami firmy **HUZAR-SOFTWARE** działającej na rynku oprogramowania celnego od 1992 roku. Nasze wieloletnie doświadczenie w tematyce celnej oraz znajomość najnowszych narzędzi programistycznych sprawia, że oddajemy do rąk Państwa nowoczesny produkt najwyższej jakości. Program *AkcyzaIB/MS* jest przeznaczony do pracy w 32 oraz 64 bitowych systemach operacyjnych Windows firmy Microsoft.

Program umożliwia tworzenie, sprawdzenie poprawności oraz wysyłanie wszystkich komunikatów systemu EMCS. Dodatkowo pozwala tworzyć przemieszczenia uproszczone oraz ich ewidencje.

System EMCS służy do informatycznej obsługi operacji związanych z przesyłaniem i kontrolowaniem wyrobów akcyzowych (takich jak: energia, paliwo, gaz, alkohol i wyroby tytoniowe) w procedurze zawieszenia poboru akcyzy (bez zapłaconego podatku akcyzowego). Stosowany jest w obrocie wewnątrzwspólnotowym pomiędzy Państwami Członkowskimi Unii Europejskiej oraz przemieszczania wyrobów na terytorium Wspólnoty Europejskiej w ramach eksportu i importu.

Komunikaty wysyłane do systemu muszą być podpisane certyfikatem kwalifikowanym lub kluczem do bezpiecznej transmisji danych wydawanym przez system PUESC.

Użytkownik programu *AkcyzaIB/MS* może korzystać z taryfy celnej zainstalowanej lokalnie lub na serwerze.

W niniejszej dokumentacji zamieściliśmy podstawowe informacje dla użytkownika. W programie zawarte są podpowiedzi ułatwiające korzystanie z programu.

Dla potrzeb niniejszej instrukcji w dalszej części przyjęto oznaczenie *Akcyza* dla obu wersji programu *AkcyzaIB* oraz *AkcyzaMS*. Jeśli różnice w obsłudze programu będą znaczące dla wersji, zostanie to zaakcentowane poprzez użycie właściwej nazwy (*AkcyzaIB* lub *AkcyzaMS*).

**Instalacja programu** następuje w wyniku uruchomienia dostarczanego pliku instalacyjnego programu. Jednak przed instalacją użytkownik musi rozstrzygnąć:

- Miejsce (komputer), w którym będą przechowywane dane,
- Rodzaj bazy danych, z których będzie korzystał program (do wyboru są bazy Firebird i MS SQL),
- Liczbę stanowisk, z których będzie korzystał z programu.

Sytuacją najprostszą jest taka, kiedy użytkownik korzysta tylko **z jednego stanowiska (komputera)**  i dane przechowywane są na tym samym komputerze. W takiej sytuacji wystarczy dokonać instalacji programu (i serwera bazy danych Firebird, jeśli jest taka potrzeba) wprost z pliku instalacyjnego o nazwie InstallAkcyzaxx.exe. W przypadku korzystania z serwera MS SQL użytkownik instalację takiego serwera musi przeprowadzić we własnym zakresie.

**W sytuacji pracy wielostanowiskowej** osoba odpowiedzialna w firmie za stan infrastruktury informatycznej musi najpierw:

- Ustalić, który z komputerów będzie pełnił rolę serwera danych dla programu Akcyza i tam zainstalować odpowiedni serwer bazy danych,
- Zainstalować na stanowiskach roboczych program Akcyza w odpowiedniej wersji oraz środowisko umożliwiające dostęp do odpowiedniej bazy danych;
- W przypadku bazy Firebird wystarczy zainstalować tzw. klienta bazy danych Firebird lub umieścić plik o nazwie Fbclient.dll w folderze z programem;

• W przypadku bazy MS SQL program AkcyzaMS zainstaluje odpowiednie takie oprogramowanie, o ile ma uprawnienia na takie działania.

### <span id="page-5-0"></span>**Wymagania programu**

# [Wymagania sprzętowe -](https://www.huzar.pl/pomoc/wymagania-sprzetowe/) HUZAR Software

### **Wymagania techniczne:**

Oprogramowanie celne firmy Huzar-Software pracować może na komputerach z zainstalowanym systemem operacyjnym WINDOWS, wyłącznie w wersjach systemu WINDOWS wspieranych przez producenta – firmę Microsoft. Oprogramowanie może być uruchamiane zarówno na stacjach roboczych, jak i na serwerach usługi terminalowej. Wymaga uruchomionej usługi serwera bazy danych. Udostępniane jest w wersjach dla FirebirdSQL (xxxIB, np. WinSADIB) serwer oraz MSSQL (xxxMS, np. WinSADMS) serwer.

Wersja serwera FirebirdSQL nie może być niższa niż 2.5.8, oprogramowanie nie obsługuje wersji 4.X serwera bazy.

Wersja serwera MSSQL nie niższa niż 2014.

### **Wymagania sprzętowe komputerów – stacji roboczych:**

- komputer zgodny z procesorem Intel I3 lub szybszym;
- system operacyjny Windows 10, 11;
- $\bullet$  4GB RAM:
- od 2GB do 10GB wolnego miejsca na dysku (pliki programu, oraz tymczasowe);
- rozdzielczość ekranu 1280X800 lub większa;
- zainstalowany klient bazy FirebirdSQL lub MSSQL w zgodnych z bazą wersjach;
- zainstalowany w profilu użytkownika Windows certyfikat PUESC (dla programów WinSAD, Intrastat, MiniIntrastat i Akcyza).

#### **Wymagania sprzętowe komputera – serwera bazy danych:**

- komputer z procesorem wielordzeniowym;
- minimum 8GB RAM (1-4 stanowiska); 16GB RAM do 10 stanowisk; od 32GB RAM– 10 i więcej stanowisk;
- minimum 10GB wolnej przestrzeni dyskowej (pliki serwera bazy, utworzone tablice programów, zbiory tymczasowe);
- połączenie sieciowe do serwera bazy danych: minimum 1GB Mbps;
- stały adres IP serwera
- programy antywirusowe działające na serwerze powinny mieć wyłączoną/ujętą w wyjątkach funkcję sprawdzania komunikacji pomiędzy serwerem bazy danych a komputerami użytkowników czy serwerem terminali na portach bazy danych.

#### **Wymagania serwera terminali:**

- fizyczny komputer z procesorem wielordzeniowym lub maszyna wirtualna;
- minimum 2GB RAM dla pojedynczej sesji użytkownika;
- od 2 do 10GB wolnej przestrzeni dyskowej (pliki programu oraz tymczasowe) dla użytkowników;
- połączenie sieciowe do serwera bazy danych: minimum 1GB Mbps;
- stały adres IP serwera;
- programy antywirusowe działające na serwerze powinny mieć wyłączoną/ujętą w wyjątkach funkcję sprawdzania komunikacji pomiędzy serwerem bazy danych i serwerem terminali na portach bazy danych.
- dostęp do Internetu dla użytkowników serwera terminali;
- zainstalowany klient bazy FirebirdSQL lub MSSQL w zgodnych z bazą wersjach;
- zainstalowany w profilu użytkownika Windows certyfikat PUESC (dla programów WinSAD, Intrastat, MiniIntrastat i Akcyza).

### **Wymagania środowiska, w którym uruchamiane jest oprogramowanie celne:**

- programy antywirusowe działające stacji roboczej powinny mieć wyłączoną/ujętą w wyjątkach funkcję sprawdzania komunikacji pomiędzy stacją roboczą a serwerem bazy, danych na portach bazy danych;
- dostęp do poczty elektronicznej po protokołach smtp/imap (lub natywnych exchange);
- KONIECZNIE dostęp do Internetu dla użytkowników serwera terminali;
- udostępnienie odpowiednich połączeń zaporze internetowej [dokładna lista.](https://www.huzar.pl/pomoc/ustawienia-zapory-internetowej/)

Ponadto użytkownik oprogramowania powinien mieć pełne prawa do tworzenia i modyfikacji plików i katalogów w obrębie katalogu, w którym zainstalowano program. W przypadku jednego stanowiska pakietu oprogramowania, stacja robocza może również pełnić rolę serwera bazy danych.

### **Uwaga:**

Program jest chroniony (zabezpieczony) przed nieuprawnionym użyciem. Obecnie w użyciu są 3 rodzaje ochrony:

- 1) Ochrona kluczem elektronicznym o ustalonym numerze (dostarczany przez firmę Huzar-Software) zakładanym na port USB – zaletą tego sposobu jest możliwość szybkiego przeniesienia tego klucza z jednego komputera na inny,
- 2) Ochrona tzw. kluczem sprzętowym jest to odczytana przez program pewna charakterystyka danego komputera w postaci ciągu znaków i przypisaniu temu ciągowi praw do przez firmę Huzar. Ten sposób nie daje możliwości przenoszenia uprawnień licencyjnym z komputera na komputer,
- 3) Ochrona przez program zwany WinsadGuard (bezpłatny) polega na zainstalowaniu tego programu na jednym z komputerów sieci, który musi mieć jednak dostęp do jednej z ochron z punktu 1) lub 2). Takim sposobem można autoryzować jednoczesną pracę wielu (określonych w licencji) stanowisk pracy programu w sieci lokalnej.

Numery z pkt. 1) i 2) są jednocześnie numerami licencji.

### <span id="page-6-0"></span>**Pomoc telefoniczna i zdalna**

Firma Huzar-Software chętnie pomoże w rozwiązywaniu problemów pojawiających się przy uruchamianiu tego systemu. Jednak warunkiem efektywnej pomocy jest umożliwienie zdalnego podglądu ekranu klienta. W tym celu należy udrożnić port 8182.

# <span id="page-7-0"></span>**3. Praca z programem Akcyza**

# <span id="page-7-1"></span>**Uruchomienie programu**

**UWAGA: Firma HUZAR-SOFTWARE zastrzega sobie możliwość wprowadzenia zmian do programu bez uprzedzenia. W związku z tym opisy menu, okienek lub niektórych funkcji zawarte w niniejszej instrukcji mogą się różnić od aktualnie użytych w programie.**

Po zainstalowaniu programu należy go uruchomić. W tytułowym oknie pojawi się nazwa użytkownika "Administrator", okienko z hasłem należy pozostawić puste.

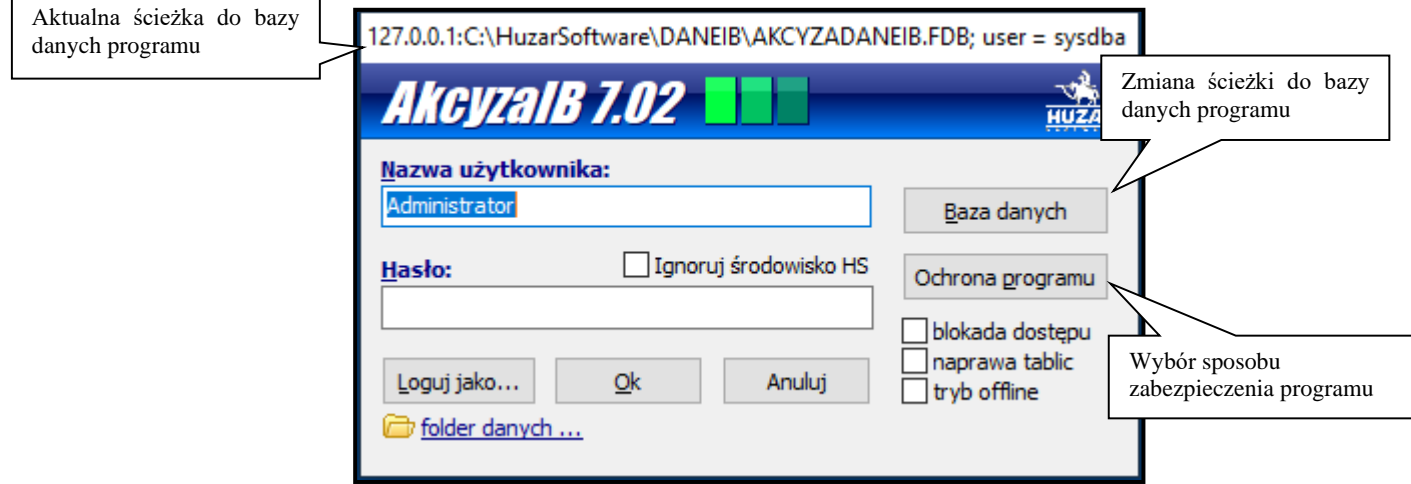

### **Przycisk:**

- **Ochrona Programu** służy do wskazania sposobu zabezpieczenia programu (port USB, hasło sprzętowe, WinsadGuard).
- **Baza Danych** pozwala użytkownikowi ustawić adres bazy danych dla programu Akcyza. Domyślnie program uruchamia się na bazie danych, na której pracował ostatnio i został prawidłowo zamknięty. Jednak istnieje możliwość zmiany tego adresu podczas uruchamiania programu. Oznacza to możliwość pracy z różnymi (oddzielnymi) bazami danych. Baza danych (w wersji Firebird) powinna zwierać adres IP serwera, na którym się znajduje oraz pełną niemapowaną ścieżkę do pliku. Przykładowa ścieżka (jeśli baza danych znajduje się na dysku danego komputera) powinna wyglądać następująco: 127.0.0.1:C:\HuzarSoftware\DaneIB\AKCYZADANEIB.fdb. Zalecamy jednak stosować aliasy – jest to rozwiązanie bardziej elastyczne i ułatwiające zarządzanie różnymi bazami.
- **OK** spowoduje otwarcie głównego okna programu.

### **Opcja:**

- **Blokada dostępu** uniemożliwia innym użytkownikom dostęp do wybranej bazy danych (np. w szczególnych przypadkach technicznych).
- **Naprawa tablic** uruchomi sprawdzenie i naprawę indeksów bazy danych.
- **Tryb offline** oznacza uruchomienie programu bez wykonywania operacji internetowych (np. wysyłania komunikatów). Zazwyczaj służy do celów diagnostycznych.

# <span id="page-7-2"></span>**Użytkownicy programu**

Po instalacji programu jedynym zarejestrowanym jest użytkownik o nazwie **Administrator** (z pustym hasłem), który ma uprawnienia do wykonania wszystkich funkcji programu. Ze względu na bezpieczeństwo

zaleca się, by osoba odpowiedzialna za obsługę programu *Akcyza* zadbała o zmianę hasła Administratora (aby nie było puste).

Użytkownik posiadający uprawnienie "nadawanie praw" może utworzyć konta innych użytkowników i nadać im odpowiednie uprawnienia. Zaleca się, aby uprawnienie "nadawanie praw" miał tylko Administrator oraz aby hasła wszystkich użytkowników nie były puste.

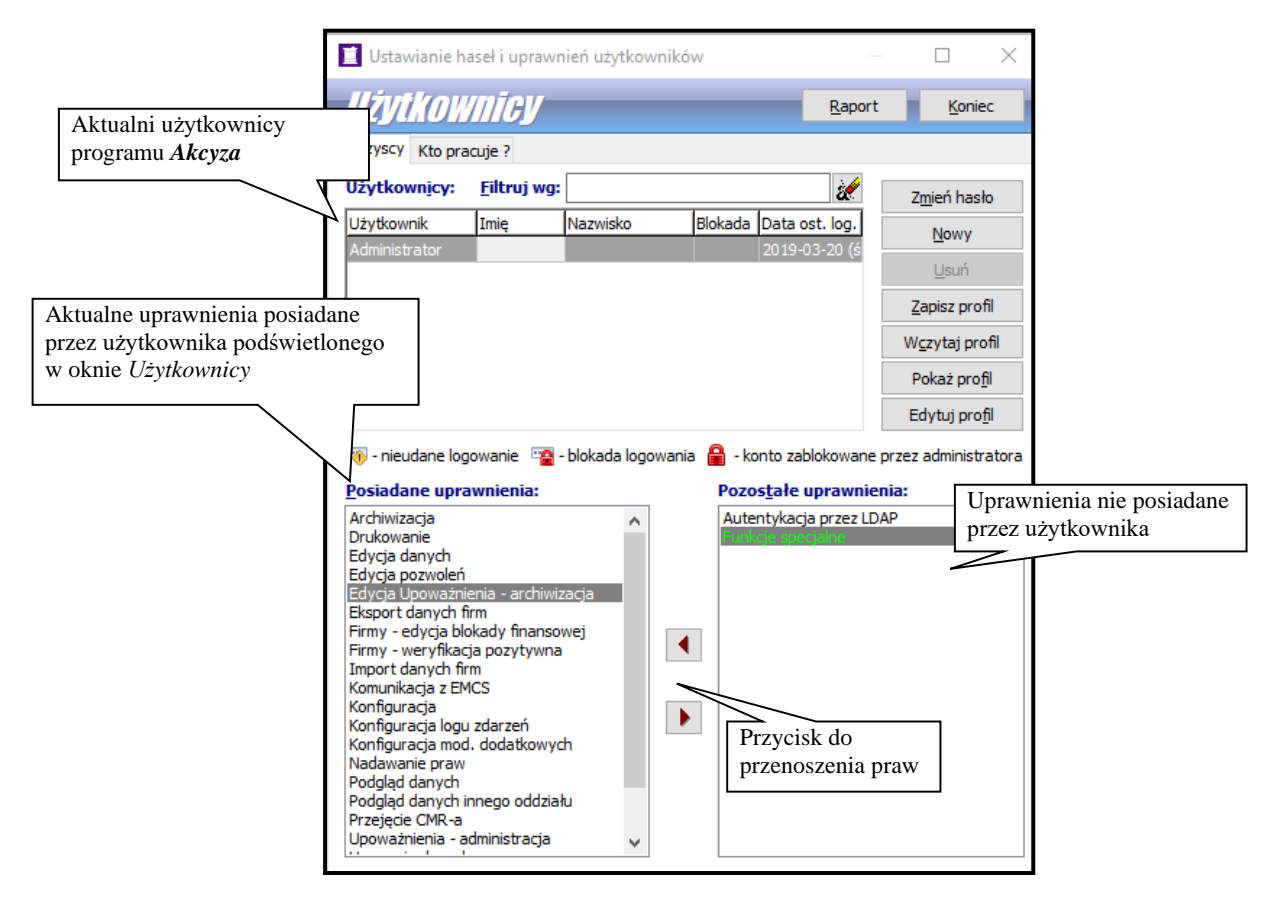

Po wybraniu z menu *Opcje/Hasła i uprawnienia* pojawia się okienko *Użytkownicy*, w którym wyświetlona jest lista użytkowników programu oraz ich uprawnienia. W okienku tym można dodać nowego użytkownika (przycisk **Nowy**) oraz edytować już istniejącego (przycisk **Edycja**, w tym przypadku edytowany użytkownik nie może pracować w danym momencie).

Wybierając zakładkę *Kto pracuje* możemy dowiedzieć się, którzy użytkownicy aktualnie pracują z programem (tzn. pracują w tej samej bazie danych).

# <span id="page-9-0"></span>**4. Interfejs użytkownika**

Dane zapamiętane w bazie danych są prezentowane w głównym oknie programu na zakładkach:

- **e-AD –** w zakładce tej prezentowane są przemieszczenia akcyzowe e-AD
- **e-DD -** w zakładce tej prezentowane są przemieszczenia typu e-DD oraz e-DD B
- **Uproszczone -** w zakładce tej prezentowane są przemieszczenia uproszczone odbiorcy
- **Wszystkie –** zakładka ogólna, w której prezentowane są wszystkie przemieszczenia

Tworzenie powyższych dokumentów zostało opisane w rozdziale **Obsługa programu Akcyza**

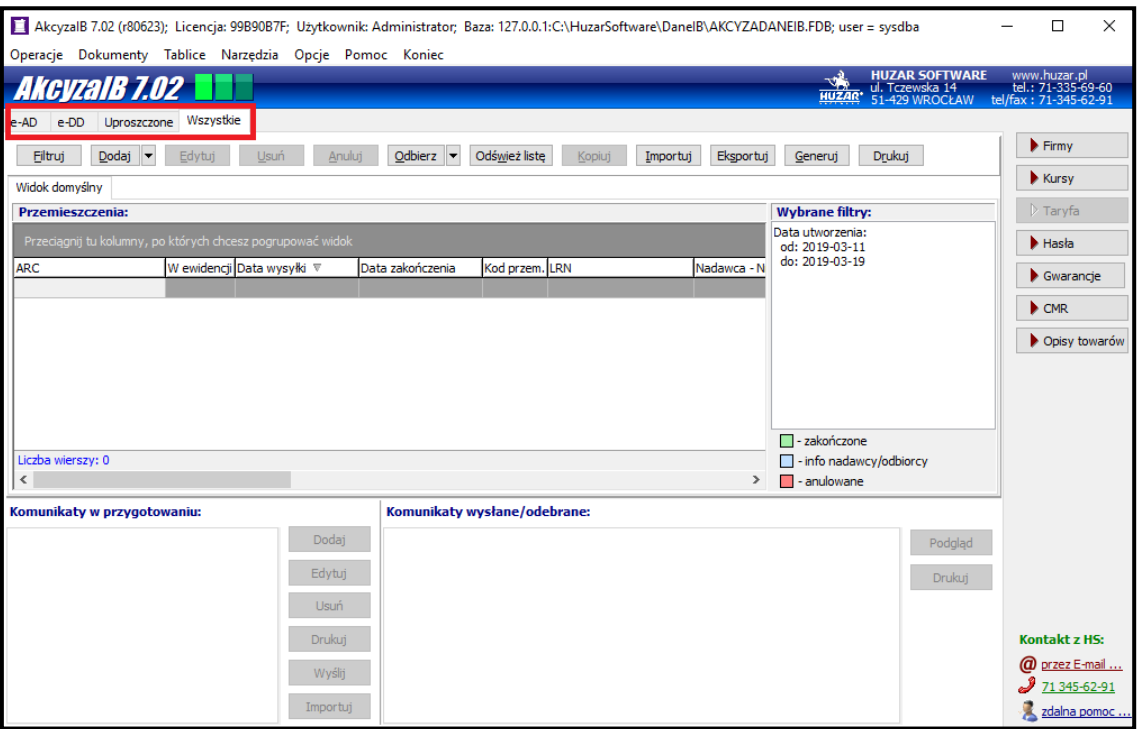

# <span id="page-9-1"></span>**Filtrowanie danych**

Filtrowanie odgrywa ważną rolę w bazie przemieszczeń. Na poszczególnych zakładkach można ustawić odpowiednie parametry filtra – pozwala to zawęzić widok listy przemieszczeń. Również w celu stworzenia ewidencji należy najpierw odpowiednio odfiltrować przemieszczenia. Po prawej stronie każdej zakładki z przemieszczeniami znajduje się okno **Wybrane filtry**, w którym jest informacja, jakie filtry są zastosowane dla danej zakładki. Jest to przydatna informacja dla użytkownika, któremu się wydaje, że nie ma jakiegoś przemieszczenia, które jednak w bazie powinno być. W takim przypadku należy sprawdzić, czy ustawienia filtra nie powodują takiego efektu.

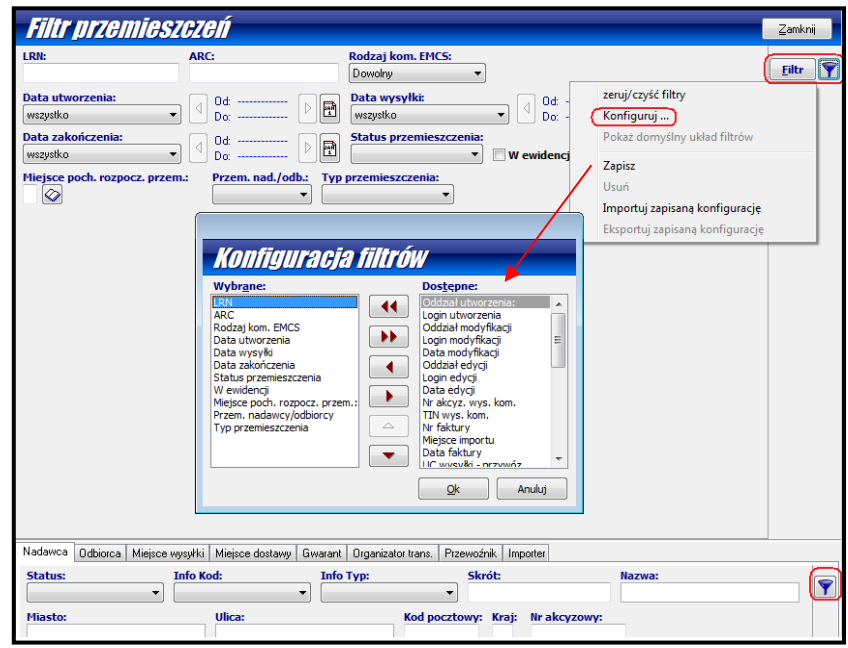

Będąc na zakładce, której przemieszczenia chcemy odfiltrować, za pomocą przycisku **Filtruj** otwiera się okno definicji filtra. Pola widoczne w górnej części okna określa się za pomocą funkcji Konfiguruj znajdującej się pod przyciskiem z ikonką lejka w prawym górnym rogu okna filtra. Z listy widocznej w oknie **Dostępne** za pomocą przycisku ze strzałeczką należy przerzucić pożądane pola do okna **Wybrane**. Analogicznie niepotrzebne pola można przerzucić na prawo. Pod przyciskiem z ikonką lejka znajdują się jeszcze funkcje **Zapisz** (zapisuje pod wybraną nazwą dany filtr), **Usuń** (usuwa filtr o wskazanej nazwie), **Importuj zapisaną konfigurację** (importuje zapisaną konfigurację filtra) oraz **Eksportuj zapisaną konfigurację** (eksportuje do pliku wybraną konfigurację filtra). Dwie ostatnie funkcje są przydatne dla Administratora programu w celu identycznego ustawienia filtrów różnym użytkownikom.

W dolnej części okna filtrowania widoczne są zakładki pozwalające jeszcze bardziej zawęzić filtrowanie. Za pomocą funkcji **Konfiguruj** wybranej po kliknięciu w ikonkę lejka znajdującą się po prawej stronie zakładek można wybrać pola, które mają być widoczne na danej zakładce przerzucając je do okienka **Wybrane** z **Dostępne**. Analogicznie można przerzucić w drugą stronę okienka, które nie mają być widoczne na danej zakładce.

Operacja *Zeruj/czyść filtry* oznacza usunięcie wszystkich wartości z pól filtrowania oraz ustawienie okresu utworzenia na ostatni tydzień.

# <span id="page-10-0"></span>**Wyświetlanie danych**

Sposób prezentowania danych na zakładkach użytkownik może określić indywidualnie, tzn. można określić, które kolumny mają być widoczne oraz w jakiej kolejności.

### **Konfiguracja kolumn tabeli**

Opcje konfiguracji kolumn tabeli dostępne są w menu konfiguracji uruchamianym prawym przyciskiem myszy w tytule kolumn.

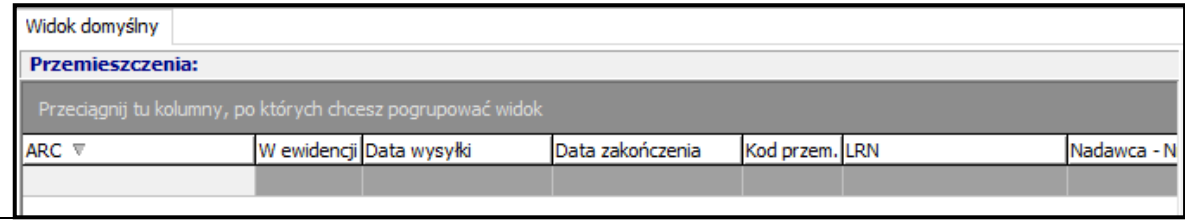

Dostępne są tutaj opcje ustawień sortowania (patrz przycisk **Sortowanie danych**) oraz grupowania (patrz przycisk **Grupowanie danych**).

Ponadto :

- **Wybór kolumn tabeli** pozwala określić kolejność oraz liczbę wyświetlanych kolumn.
- **Ukryj tę kolumnę** ukrywa widok bieżącej kolumny.
- **Przywróć domyślne ustaw. kolumn** przywraca domyślną kolejność, szerokość i sortowanie kolumn.
- **Dopasuj tę kolumnę** dopasowuje szerokość kolumny do najdłuższego wyświetlanego pola (szerokość tekstu w tytule nie ma znaczenia).
- **Dopasuj wszystkie kolumny** dopasowuje szerokość wszystkich widocznych kolumn do najdłuższego wyświetlanego pola (szerokość tekstu w tytule nie ma znaczenia).

Szerokość kolumn można również zmieniać ręcznie w tytułach, lewym przyciskiem myszy w miejscu styku kolumn. Podobnie można zmieniać kolejność wyświetlania kolumn- należy kliknąć i przytrzymać lewy przycisk na tytule kolumny, a następnie przeciągnąć ją w żądane miejsce.

# <span id="page-11-0"></span>**Sortowanie danych**

Wyświetlane dane można posortować po dowolnej kombinacji kolumn. Wystarczy kliknąć lewym przyciskiem w tytule kolumny. Pierwsze kliknięcie spowoduje posortowanie danych rosnąco (w tytule kolumny zostanie to oznaczone symbolem  $\cdots$ <sup> $\pm$ </sup>). Kolejne klikniecie posortuje dane malejąco (oznaczenie symbolem  $\sqrt{ }$  "). Kolejne kliknięcie wyłącza sortowanie po zadanej kolumnie. Sortowanie po wielu kolumnach jednocześnie odbywa się analogicznie, z użyciem przycisku Shift. Dodatkowo w menu tabeli dostępne są opcje dotyczące bieżącej kolumny:

- **Sortuj rosnąco**
- **Sortuj malejąco**
- **Usuń posortowanie**
- **Blokada zmiany sortowania** powoduje zablokowanie/odblokowanie bieżących ustawień sortowania, zabezpiecza przed przypadkową zmianą sortowania.

# <span id="page-11-1"></span>**Grupowanie danych**

Grupowanie dokumentów polega na połączeniu dokumentów w grupy wg. wybranego kryterium w celu ich rozwijania i zwijania.

Efekt można uzyskać za pomocą menu tabeli (prawym przyciskiem myszy w tytule kolumn) lub przy użyciu panelu grupowania.

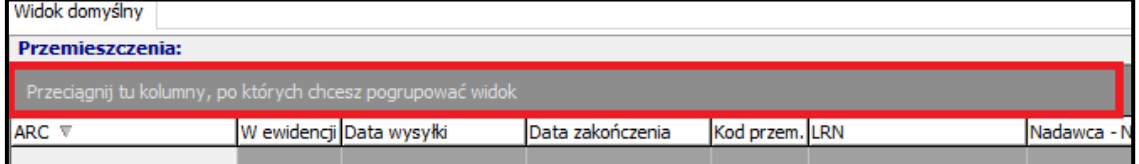

Pasek grupowania ma menu kontekstowe, za pomocą którego można ustawić dodatkowe funkcje grupowania. Dostępne są następujące opcje menu grupowania danych:

- **Grupuj wg tej kolumny** dodaje grupowanie wg bieżącej kolumny.
- **Wybór kolumn grupowania** pozwala wybrać kolumny grupowania z listy.
- **Panel grupowania –** włączenie / wyłączenie widoku panelu grupowania.

**Do pogrupowania danych** wg zadanej kolumny wystarczy przenieść (przytrzymując lewym przyciskiem myszy) tytuł kolumny na panel grupowania. Przeciągnięcie kolumny z panelu grupowania i upuszczenie na listę kolumn wyłącza grupowanie po danej kolumnie.

Zawartość danej grupy można wyświetlać ("rozwijać") bądź ukrywać ("zwijać") przy użyciu przycisków ( $\equiv \Box$ ). Dodatkowo przy włączonym grupowaniu w menu podręcznym tabeli (uruchamiane prawym przyciskiem myszy na dowolnym wierszu) dostępna jest pozycja **"Grupy"**, która udostępnia następujące opcje:

- **Zwiń bieżącą** ukrywa zawartość bieżącej grupy
- **Zwiń wszystkie** ukrywa zawartość wszystkich grup
- **Rozwiń wszystkie** pokazuje zawartość wszystkich grup

Dodanie kolejnej kolumny powoduje utworzenie podgrup według tej kolumny. Jeżeli wymagane jest pogrupowanie po obu kolumnach jednocześnie, to należy kliknąć na kwadrat pomiędzy kolumnami grupowania.

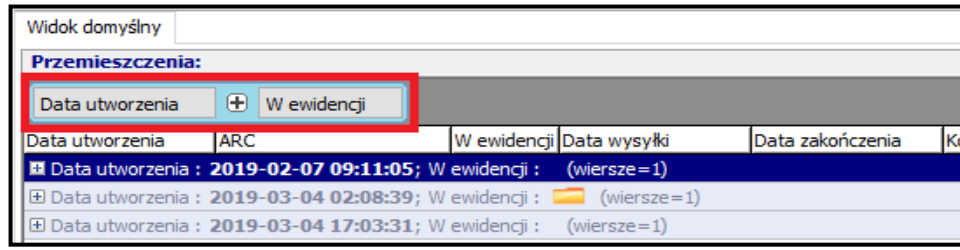

# <span id="page-12-0"></span>**Tworzenie dodatkowych zakładek**

Dane zapamiętane w bazie danych prezentowane są w głównym oknie programu na zakładkach: e-AD, e-DD, Uproszczone oraz Wszystkie. W zakładkach tych, prezentowane są przemieszczenia dla poszczególnych odpraw. Oprócz tej funkcjonalności program umożliwia dodatkowe skatalogowanie danych wg indywidualnych ustawień użytkownika (w ramach ustawionego wybranego filtra) w obrębie każdej głównej zakładki. W tym celu można utworzyć dla każdej z kategorii dodatkowe pod-zakładki poprzez kliknięcie prawym przyciskiem myszy → **Dodaj zakładkę**. Każdą z tak utworzonych podzakładek można indywidualnie nazwać oraz skonfigurować poprzez klawisz **Filtruj** (opcja dokładnie opisana w rozdziale **Filtrowanie danych**).

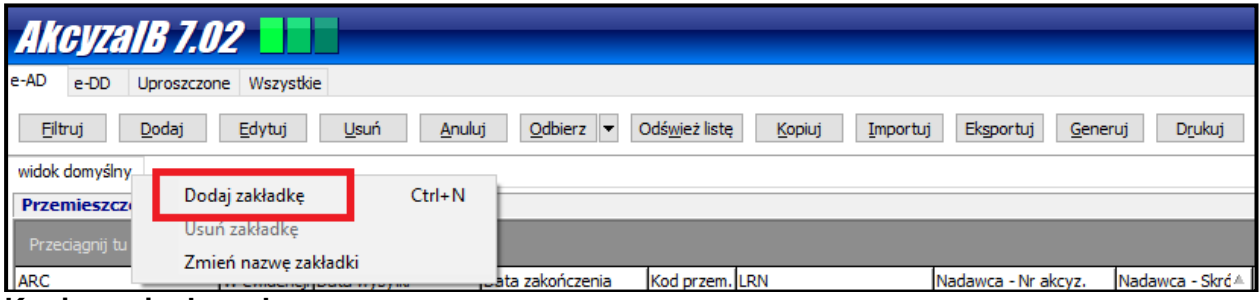

# <span id="page-12-1"></span>**Kopiowanie danych**

Program udostępnia mechanizm kopiowania wybranych danych z tabel do schowka lub pliku excelowego. Po wskazaniu wybranego wiersza tabeli z menu kontekstowego należy wybrać funkcję: *Kopiuj do schowka, Excela, CSV*. Pojawi się okno, w którym należy zdefiniować zakres kopiowanych wierszy, typ pliku wynikowego, wskazać kolumny, które mają się znaleźć w pliku wynikowym.

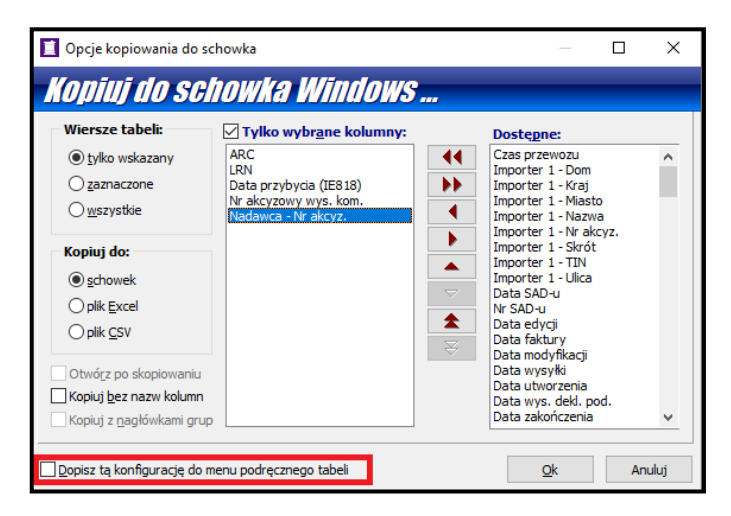

Jeżeli za pomocą tego narzędzia tworzymy dokument, który będzie wykorzystywany wielokrotnie, warto zapisać wybrane ustawienia zaznaczając wybór w lewym dolnym rogu okna **Dopisz tę konfigurację do menu podręcznego tabeli.** Przy zamykaniu okna kopiowania pojawi się pytanie o podanie nazwy danej konfiguracji. Takim sposobem można zdefiniować różne rodzaje zestawień, które będą uzyskiwane przy ich wykorzystaniu.

### <span id="page-13-0"></span>**Menu podręczne**

Menu podręczne lub kontekstowe – na wybranym elemencie kliknięcie prawym przyciskiem myszki pozwala wybrać funkcje specyficzne dla danego elementu.

# <span id="page-14-0"></span>**5. Menu**

# <span id="page-14-1"></span>**Menu Dokumenty**

W menu Dokumenty zgromadzono funkcje pozwalające utworzyć dokumenty dla systemu Zefir (w tym INF, AKC4, AKCU/ZPNW) oraz CMR.

W oknach różnych rodzajów dokumentów na górnym pasku znajdują się przyciski, za pomocą których można tworzyć, kopiować, edytować, usuwać dokumenty. Można zmienić opis dokumentu, a za pomocą przycisków **Eksport** oraz **Import** można wyeksportować dokument w formacie określonym przez firmę **HUZAR-SOFTWARE**, a potem zaimportować go w innej bazie naszego programu. Przyciski **Wyślij do systemu e-Zefir** oraz **Sprawdź status w Zefirze** służą odpowiednio do wysłania oraz sprawdzenia statusu wysłanego komunikatu. Wewnątrz dokumentu w prawym górnym rogu znajduje się przycisk **Drukuj**, za pomocą którego można wydrukować dokument na czystej kartce (w trybie graficznym wraz z ramkami) lub na formularzu (wydruk znakowy na drukarce igłowej na gotowym formularzu).

# <span id="page-14-2"></span>**Dokumenty do systemu e-Zefir**

W tym menu zawarte są funkcje tworzące dokumenty **INF**, **AKC-4**, **AKCU/ZPNW** oraz operacje służące do zarządzania swoim kontem w systemie Zefir.

- Za pomocą funkcji **INF** otwiera się okno dokumentów **INF**. W dokumencie na zakładce *Załączniki* należy dodać potrzebne dokumenty – wybrać z rozwijanej listy odpowiedni typ dokumentu oraz go wypełnić. Podczas zamykania poszczególnych okien program sprawdza poprawność wprowadzonych danych i wskazuje ewentualne błędy.
- Za pomocą funkcji **AKC-4** tworzy się oraz wysyła dokument **AKC-4**. Na zakładce *Załączniki* należy dodać odpowiednie załączniki wybierając ich typ z rozwijanej listy. Program sprawdza poprawność wypełnionego dokumentu i wskazuje błędy, które należy poprawić.
- Za pomocą funkcji **AKCU/ZPNW** tworzy się dokumenty **AKCU** (deklarację uproszczoną nabycia wewnątrzwspólnotowego) oraz **ZPNW** (zgłoszenie o planowanym nabyciu wewnątrzwspólnotowym wyrobów akcyzowych). Po wybraniu odpowiedniego typu dokumentu otwiera się okno jego edycji – pola, które muszą być wypełnione są oznaczone kolorem malinowym.

# <span id="page-14-3"></span>**CMR**

• **Moduł CMR** służy do wypełniania **listów przewozowych CMR**. Moduł umożliwia wypełnianie dokumentów CMR, ich wydruk oraz przechowywanie w bazie danych.

# <span id="page-14-4"></span>**Menu Tablice**

W menu *Tablice* znajdują następujące funkcje:

- **Moduł Komunikatów** *–* baza komunikatów wysyłanych/otrzymanych do/z systemu EMCS. W module dostępny jest filtr komunikatów umożliwiający wybór i sortowanie wg. typu np. IE801, zakresu dat, użytkownika wykonującego dane przemieszczenie lub numeru LRN i ARC.
- **Moduł Gwarancji** moduł dodatkowy zawierający bazę gwarancji.
- **Firmy** baza kontrahentów. Umieszczenie firmy w tej bazie pozwala na automatyczne pobranie jej danych np. podczas tworzenia i edycji przemieszczenia lub komunikatu w przygotowaniu.
- **Upoważnienia** filtr bazy upoważnień wpisanych przy firmach.
- **Pozwolenia** filtr bazy pozwoleń wpisanych przy firmach.
- **Kursy** tabele kursów walut pobieranych ze strony NBP.
- **Kraje** baza krajów (słownik zdefiniowany przez służbę celną).
- **Urzędy celne** baza urzędów celnych.
- **Opisy towarów**  baza opisów towaru wg kodu CN.
- **Historia zmian przemieszczeń** baza zawierająca opisy zmian w przemieszczeniach, zawiera informacje o terminie, użytkowniku i charakterze zmiany.
- **Historia zmian modułu bazy firm**  baza zawierająca opisy zmian w bazie firm, zawiera informacje o terminie, użytkowniku i charakterze zmiany.
- **Taryfa celna** Taryfa celna zawierająca wykaz wszystkich aktualnych kodów CN wraz ze środkami taryfowymi.

### <span id="page-15-0"></span>**Menu Narzędzia**

W menu **Narzędzia** znajdują się następujące funkcje:

- **Edytuj narzędzia** *–* pozwala dodać program, który można będzie uruchomić nie opuszczając programu *Akcyza*. Nazwa dodanego programu pojawi się na liście menu *Narzędzia.*
- **Kalkulator** *-* umożliwia proste obliczenia. Wywoływany także klawiszem *F12*.
- **Edytor zapytań SQL** *-* wymaga znajomości języka SQL, za pomocą którego można przeprowadzać nawet bardzo skomplikowane operacje, takie jak wyszukiwanie po wielu polach z różnymi warunkami, tworzenie raportów, itp.
- **Konserwacja bazy***:* funkcje związane z bazą danych:

*-* **Twórz kopię zapasową** – archiwizuje aktualne dane. Jest to jedna z najważniejszych funkcji programu, pozwalająca uniknąć bezpowrotnej utraty danych. Jeżeli archiwizujemy bazy (zapamiętane w skompresowanej postaci), to w przypadku ich utraty (np. po zaniku zasilania komputera, przerwie w łączności sieciowej) możemy za pomocą następnej funkcji odtworzyć dane ze wskazanego pliku archiwalnego.

- **Przywróć bazę z kopii** - pozwala na odtworzenie danych z kopii archiwalnej. Każda kopia archiwalna jest oznaczona datą i godziną utworzenia. Uwaga! Przywrócenie bazy z wybranego dnia oznacza, że stan bazy danych będzie dokładnie taki jak na wybrany dzień – nie będzie w niej operacji wykonywanych po tej dacie. Po wybraniu funkcji przywracania bazy pojawi się pytanie o stworzenie kopii bezpieczeństwa – należy wykonać tę kopię.

- **Wyślij logi błędów do Huzar Software** *–* pozwala na wysłanie do **HUZAR-SOFTWARE**  pliku zawierającego opis zdarzeń, które odnotował program *Akcyza*. Służy do celów diagnostycznych.

- **Wyślij bufor wywołań do Huzar Software** *–* pozwala na wysłanie zawartości bufora. Służy do celów diagnostycznych.

- **Otwórz folder danych -** otwiera folder, w którym program trzyma plik uprawnień, słowniki i inne dane.

- **Otwórz folder roboczy** *–* otwiera folder, w którym program tworzy pliki tymczasowe.

*-* **Aktualizuj słowniki programu** *–* ta opcja pozwala na pobranie aktualnych słowników z serwera Huzar Software.

- **Odśwież słowniki wg. ostatniej aktualizacji** *–* ta opcja pozwala na odtworzenie słowników programu (baza krajów, urzędów celnych, kodów dokumentów itp.) na podstawie ostatniej wgranej aktualizacji.

- **Eksportuj bazę upoważnień** *–* pozwala na eksport bazy upoważnień w formacie akceptowanym przez programy Huzar Software.

- **Importuj bazę upoważnień** *–* pozwala na import bazy upoważnień zapisanej w formacie opisanym powyżej.

### <span id="page-16-0"></span>**Menu Opcje**

- **Opcje programu** opisane w oddzielnym rozdziale "**Opcje programu**"
- **Konfiguracja modułów** *–* pozwala na konfigurację dodatkowych modułów dołączonych do programu. Dodatkowe funkcje są dostarczane przez **HUZAR-SOFTWARE** w postaci modułów DLL (bibliotek, wtyczek, ang. Plug-in). Takim dodatkowym modułem rozszerzającym funkcjonalność, są np. Gwarancje, czy PROGPOCZTOWY.
- **Wygląd ekranu -** za pomocą funkcji zgromadzonych w tym menu można ustawić wyświetlanie/ukrywanie podpowiedzi w dymkach, określenie ich przezroczystości oraz wyświetlanie/ukrywanie nagłówka głównego okna.
- **Hasło do interfejsu niewizualnego PUESC IN –** w tym miejscu ustawiamy aktualne hasło do systemu PUESC.
- **Hasła i uprawnienia -** Funkcja umożliwia zarządzanie użytkownikami programu. Pozwala utworzyć nowego użytkownika, usunąć istniejącego, przydzielać odpowiednie uprawnienia. Jedynym użytkownikiem tworzonym standardowo podczas instalacji jest użytkownik o nazwie *Administrator* z pustym hasłem oraz pełnymi uprawnieniami. Na zakładce *Kto pracuje* są widoczni użytkownicy pracujący aktualnie w danej bazie danych.
- **Oddziały –** w tym miejscu definiujemy oddziały, które pracują w danej bazie danych (tylko w przypadku pracy wielooddziałowej)
- **Wyślij wiadomość do użytkowników** za pomocą tej funkcji można wysłać wiadomość do wszystkich aktualnie pracujących w danej bazie użytkowników.
- **Edycja profilów użytkowników** *–* funkcja przeznaczona dla Administratora ułatwiająca zarządzanie kontami użytkowników.

# <span id="page-16-1"></span>**Menu Pomoc**

- **Co nowego w tej wersji** funkcja kieruje użytkownika na stronę HUZAR-SOFTWARE zawierającą opis zmian wprowadzonych w ostatniej oraz poprzednich wersjach programu.
- **Zdalna pomoc** za pomocą tej funkcji uruchamia się zdalne połączenie z firmą **HUZAR-**

**SOFTWARE**, podczas którego pracownik firmy może zdiagnozować problem lub wskazać użytkownikowi sposób postępowania. Za pomocą tego mechanizmu firma **HUZAR-SOFTWARE** może prowadzić pokaz oprogramowania lub szkolenie. Połączenie odbywa się poprzez port 8182.

- **Instrukcja programu –** za pomocą tej funkcji program automatycznie otwiera niniejszą instrukcję.
- **O programie** informacja o firmie **HUZAR-SOFTWARE**, twórcach programu oraz dane kontaktowe.

# <span id="page-18-0"></span>**6. Opcje programu**

Sposób działania programu można dostosować do własnych potrzeb konfigurując dostępne opcje programu. Opcje można zmieniać wchodząc z głównego menu w *Opcje/Opcje programu*.

Można ustawić opcje wybierając jeden z następujących węzłów (po wskazaniu węzła, z prawej strony okienka są wyświetlane opcje związane z węzłem).

Po wpisaniu wybranego zagadnienia w polu "szukaj opcji" program pokaże automatycznie węzły, w których można odszukać ustawienia dla szukanego zagadnienia.

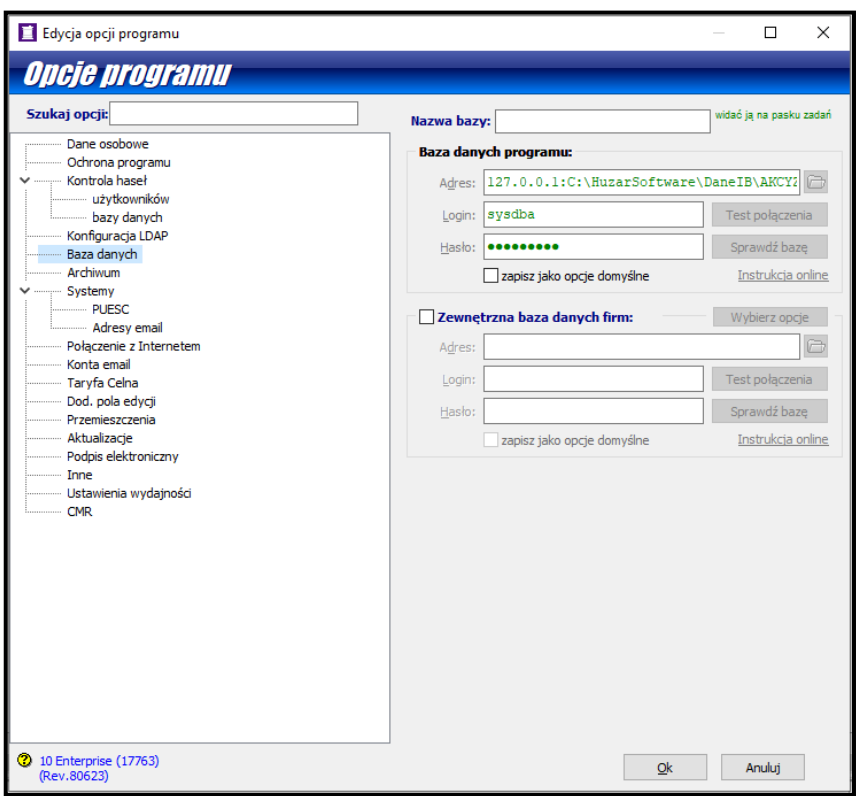

# <span id="page-18-1"></span>**Dane osobowe**

W tym oknie użytkownik może wpisać swoje dane, które będą wykorzystywane na niektórych wydrukach.

Wypełnienie pola **Identyfikator oddziału lub bazy** ma istotne znaczenie w przypadku, gdy użytkownicy pracują na oddzielnych bazach, ale w ramach tej samej firmy. W każdej bazie należy ustawić inny identyfikator oddziału. Chroni to przed powtarzaniem się numerów dokumentów wysyłanych do systemu EMCS.

### <span id="page-18-2"></span>**Ochrona programu**

W węźle **Ochrona programu** znajduje się podgląd aktualnie wybranego zabezpieczenia programu ustawienia można zmienić tylko w okienku startowym programu (przycisk **Ochrona programu**).

### <span id="page-18-3"></span>**Kontrola haseł**

Włączenie kontroli haseł zwiększa poziom bezpieczeństwa danych przechowywanych w programie. Włączenie tej funkcji powoduje, że użytkownicy programu *Akcyza* będą musieli regularnie zmieniać hasło dostępu do programu. Poza okresem ważności hasła można określić minimalną liczbę znaków, z których musi się ono składać, maksymalną liczbę znaków, które mogą być takie same, jak w poprzednim haśle i inne kryteria. Można także zmienić opcje związane z blokowaniem konta po nieudanym logowaniu (po ilu błędach blokować konto i na jaki czas).

W węźle **Kontroli haseł**, w podwęźle **bazy danych**, można ustawić przypomnienia dotyczące zmiany hasła do bazy danych programu. Z tej opcji powinni korzystać wyłącznie zaawansowani użytkownicy.

#### <span id="page-19-0"></span>**Baza danych**

W węźle **Baza danych** można wpisać nazwę bazy, która jest widoczna na pasku zadań. Znajduje się tam również podgląd adresu bazy danych programu - ustawienia można zmienić tylko w okienku startowym programu (przycisk **Baza danych**).

#### <span id="page-19-1"></span>**Archiwum**

Program *Akcyza* ma możliwość automatycznego tworzenia kopii zapasowych codziennie podczas kończenia pracy z programem.

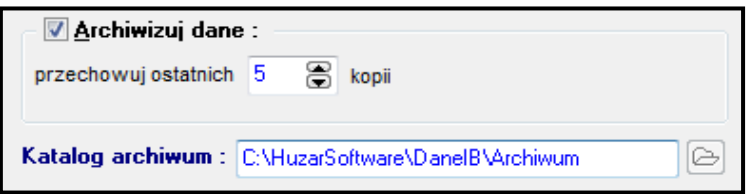

Po zaznaczeniu opcji "**Archiwizuj dane**", mechanizm wykonywania automatycznej archiwizacji zostaje włączony. Wówczas kończąc pracę, program *Akcyza* przystępuje do archiwizacji danych. Zarchiwizowane dane są przechowywane w skompresowanym pliku i zajmują mniej miejsca na dysku niż bieżąca baza danych. Domyślnie plik archiwalny bazy danych nazywa się *ArchAkcyzaIBx.gbk* (*w AkcyzaIB)* oraz odpowiednio *ArchAkcyzaMSx.bak* (w *AkcyzaMS*)*,* gdzie 'x' po nazwie *ArchAkcyza* jest ciągiem znaków zapewniającym unikalność nazwy. Program umożliwia podanie liczby kopii, które będą przechowywane na dysku.

Pole "katalog archiwum" umożliwia podanie nazwy katalogu na dysku, w którym będą przechowywane kopie zapasowe. Może to być np. katalog Archiwum, będący podkatalogiem aktualnego katalogu danych programu *Akcyza* lub dowolny katalog na dysku.

Uwaga! W tym miejscu należy podać zawsze ścieżkę do katalogu na serwerze, czyli na komputerze, na którym znajduje się baza danych. Przykładowa ścieżka:

#### **C:\HuzarSoftware\DaneIB\Archiwum**

Proszę zwrócić uwagę, że w tym miejscu **nie podajemy adresu IP** serwera. Archiwizacja zawsze wykonywana jest na serwerze, dlatego nie ma potrzeby podawania adresu IP.

**Uwaga!** Katalog wskazany w opcjach musi rzeczywiście znajdować się na serwerze!

Zaleca się ręczne (lub za pomocą skryptów) kopiowanie plików archiwum na zewnętrzne nośniki danych lub inne komputery.

### <span id="page-19-2"></span>**Systemy**

• **PUESC**

#### **Kanał PUESC E-mail**

- **Pole Adres wysyłki** W polu tym należy wpisać adresy e-mail systemów celnych (EMCS, OSOZ), do których wysyłane są komunikaty bezpośrednio z programu. Program wypełnia te dane automatycznie.
- **Pole Adresy zwrotne -** należy wpisać adres, pod który będą przysyłane odpowiedzi z systemu. Program uzupełnia automatycznie to pole.

### **KANAŁ PUESC IN**

◦ **Pole Login –** w polu tym należy wpisać login do systemu PUESC (czyli adres konta e-mail

którym użytkownik loguje się do platformy) oraz po naciśnięciu na klawisz  $\|\mathbf{A}\|$  należy wpisać hasło do systemu.

Program umożliwia ustawienie haczyka przy "odbieraj w tle" – co spowoduje automatyczne łączenie się programu z systemem PUESC i odbieraniem w tle komunikatów zwrotnych.

Ustawienie opcji "też gdy nie pracuję" ma za zadanie odebrać komunikaty od użytkownika, który nie ma włączonego programu w przypadku, gdy inny użytkownik pracuje.

◦ **URL –** pole uzupełnianie automatycznie przez program

# <span id="page-20-0"></span>**Adresy e-mail**

W polu **Adresy do odbierania** należy wpisać maskę adresów e-mail wskazującą programowi, że odebrane listy, wysłane z adresów zgodnych z podaną maską powinny być traktowane jako pochodzące z systemów celnych (na tej podstawie będzie go odczytywał, analizował oraz w zależności od opcji kasował ze skrzynki pocztowej). Maska może być podana częściowo np. mofnet.gov.pl oznacza, że będą analizowane wszystkie adresy z domeny mofnet.gov.pl. Pozostawienie pustego pola oznacza, że program będzie analizował wyłącznie e-maile pochodzące z oficjalnych (domyślnych) adresów systemów EMCS i OSOZ.

### <span id="page-20-1"></span>**Połączenie z Internetem**

Opcje dotyczące połączeń internetowych powinny być ustawiane przez administratorów systemów komputerowych. Należy wybrać jedną z poniższych opcji:

- **Zgodnie z ustawieniami systemowymi (w opcjach przeglądarki)**. Jest to domyślnie wybrana opcja, która zapewnia w większości przypadków poprawną łączność internetową;
- **Połączenie bezpośrednie**. Opcję wybieramy, gdy w przeglądarce internetowej nie ustawiono parametrów połączenia z siecią.
- **Połączenie przez serwer proxy**. Jeżeli w danej instalacji zastosowano serwer proxy, koniecznie należy podać dane serwera.

# <span id="page-20-2"></span>**Konta email**

Węzeł ten umożliwia skonfigurowanie kont pocztowych.

Bezpośrednia komunikacja przez e-mail została wprowadzona, aby ułatwić śledzenie komunikatów wysyłanych/odbieranych do/z systemów EMCS, OSOZ. Wymagane jest posiadanie konta pocztowego, z którym program będzie się łączyć. Moduł e-mail jest integralną częścią programu *Akcyza*.

Przy prawidłowym skonfigurowaniu konta e-mailowego komunikaty zwrotne są zaczytywane z serwera pocztowego do programu *Akcyza***.** Są one widoczne w dwóch miejscach:

- w menu *Tablice/Moduł Komunikatów* (komunikaty dotyczące wszystkich przemieszczeń)
- w oknie *Komunikaty wysłane/odebrane* (komunikaty dotyczące zaznaczonego przemieszczenia)

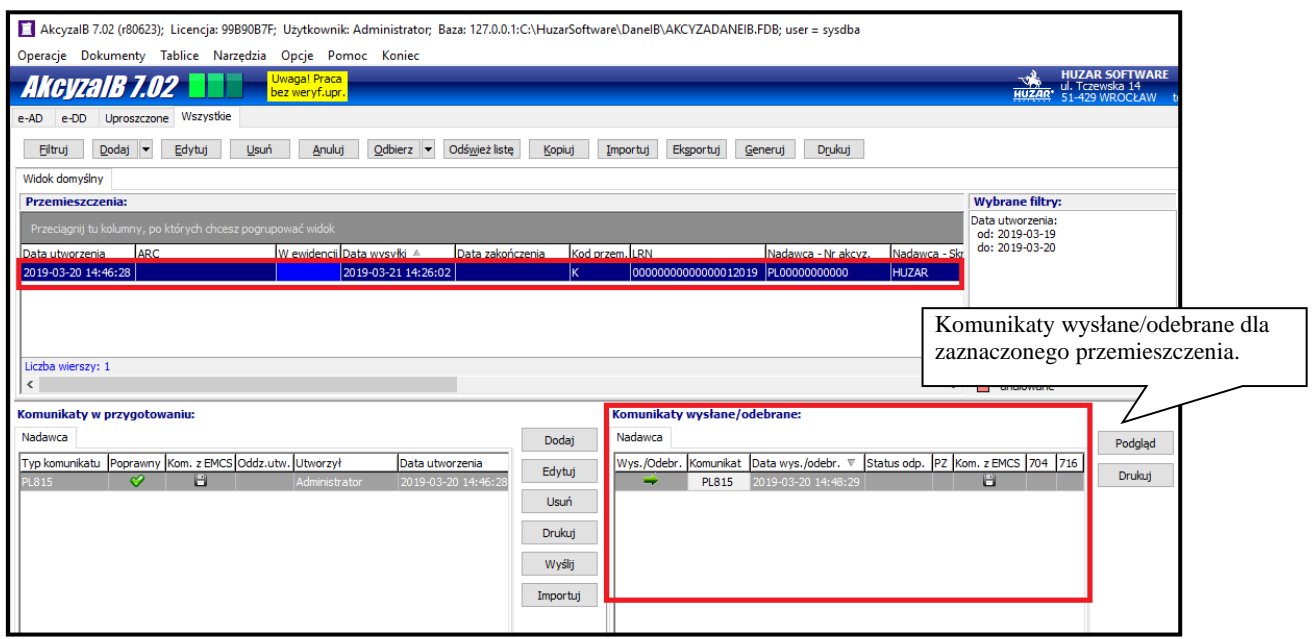

Konto do komunikacji z systemem EMCS musi być zarejestrowane w UC oraz w bazie SEED. Standardowo program Akcyza obsługuje protokół poczty SMTP (wysyłanie poczty) oraz POP3 lub IMAP (odbieranie poczty). Protokoły te są standardem dla serwerów pocztowych. Protokoły inne niż powyższe są obsługiwane za pomocą dodatkowych modułów - do współpracy Microsoft Exchange.

W menu *Opcje/Opcje programu/Konta e-mail*, należy odpowiednio skonfigurować konto. Jeżeli każdy użytkownik programu ma własne konto – należy je zdefiniować w sekcji *Używaj kont prywatnych.* Jeżeli wszyscy użytkownicy programu mają wspólne konto, to należy je zdefiniować w sekcji *Używaj kont wspólnych* - wówczas zmiana hasła do konta przez jednego użytkownika jest uwzględniona u wszystkich pozostałych użytkowników tego konta*.*

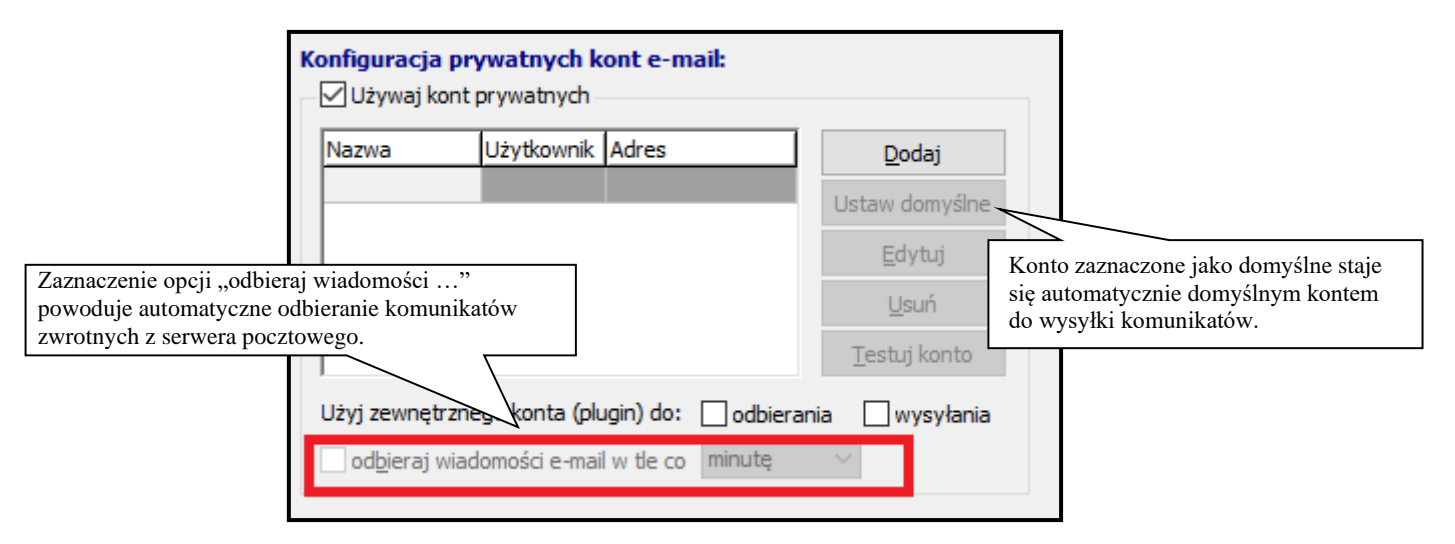

Nowe konto dodaje się za pomocą przycisku **Dodaj**, edycja istniejącego konta możliwa jest po kliknięciu **Edytuj**. W ustawieniach konta e-mail muszą być podane wszystkie dane na dwóch pierwszych zakładkach (*Konto* i *Serwery*).

W przypadku zdefiniowania kilku kont e-mail ich zastosowanie do wysyłania/odbierania określa użytkownik. Konto zaznaczone jako domyślne, będzie używane do wysyłania komunikatów. Jeśli żadne nie jest oznaczone jako domyślne – to podczas wysyłki użytkownik ma możliwość wybrania konta.

W konfiguracji konta e-mailowego należy określić następujące opcje:

- **Uwzględnij przy synchronizacji** zaznaczenie tej opcji oznacza, że odbiór komunikatów (w przypadku zdefiniowania kilku kont) odbywa się z oznaczanych w ten sposób kont. Konta, w których nie została zaznaczona ta opcja, nie będą brane pod uwagę podczas odbioru komunikatów.
- **Pozostaw wiadomość na serwerze** *–* po zaznaczeniu tej opcji program nie będzie kasował wiadomości z serwera.
- **Pobieraj tylko nowe wiadomości** *–* po zaznaczeniu tej opcji program będzie odbierał z serwera tylko wiadomości oznaczone jako nieprzeczytane i wcześniej nie odebrane przez program *Akcyza.*  W celu uzyskania największej wydajności programu zaleca się używanie do odbierania wiadomości kont z dostępem poprzez IMAP i zaznaczoną opcją "**Pobieraj tylko nowe wiadomości z serwera**".

### <span id="page-22-0"></span>**Taryfa celna**

**Ścieżka do Taryfy Celnej** wskazuje adres bazy taryfy celnej - domyślnie plik nazywa się *TARYFADANEIB.fdb* (AkcyzaIB) lub *TARYFADANEMS* (AkcyzaMS).

Zaznaczenie opcji **automatycznie pobieraj i instaluj aktualizację taryfy przy starcie programu** pozwala automatycznie aktualizować dane taryfowe z serwera firmy **HUZAR-SOFTWARE** podczas logowania użytkownika do programu (zaleca się by opcja była włączona). Można oczywiście nie korzystać z taryfy celnej zaznaczając opcję **nie korzystaj z taryfy celnej**.

### <span id="page-22-1"></span>**Dod. pola edycji**

Program umożliwia umieszczenie dodatkowych informacji w strukturach danych programu*,* których w standardowych bazach nie ma (np. numer faktury). Taką informację umieszcza się w dodatkowym polu. Jeżeli takie pole ma się znaleźć we wszystkich przemieszczeniach, należy je dodać za pomocą przycisku **Dodaj** i określić jego nazwę, typ i wielkość. Tak zdefiniowane pola pojawią się w oknie edycji przemieszczenia na nowej zakładce o nazwie *Pola dodatkowe***.**

Jeżeli takie pole dodamy z poziomu danego przemieszczenia (zakładka *Pola dodatkowe*), będzie ono widoczne tylko w danym przemieszczeniu.

# <span id="page-22-2"></span>**Przemieszczenia**

- **Kontrola zakresu numerów ewidencji dla LRN** możemy zdefiniować zakres numerów LRN nadawanych przez program. Ma to znaczenie w sytuacji, gdy przemieszczenia dla tego samego podmiotu są realizowane w kilku bazach danych. Należy wtedy ustalić różne zakresy dla poszczególnych baz, np. 1-10000 w jednej bazie, a w drugiej 10001 – 20000.
- W tym miejscu można ustawić również opcję, aby po odebraniu IE801 odbiorcy program zaznaczał przy właściwych wyrobach: "**Biokomponenty oraz paliwo spełniają normy jakościowe".**
- Po uzupełnieniu pola **Miejsce dostawy dla IE801 odbiorcy –** program po odebraniu komunikatu IE801 odbiorcy uzupełni w przemieszczeniu podane miejsce dostawy (jeśli w komunikacie było puste).
- W tym miejscu można ustawić również opcję, aby program **Odbierał DD801/DD801B odbiorcy tylko dla wskazanego urzędu dostawy.**

# <span id="page-23-0"></span>**Aktualizacje**

Zaznaczenie opcji **automatycznie aktualizuj słowniki przy starcie programu** pozwala automatycznie aktualizować słowniki z serwera firmy **HUZAR-SOFTWARE** podczas logowania użytkownika do programu (zaleca się by opcja była włączona).

### <span id="page-23-1"></span>**Podpis elektroniczny**

Po wybraniu certyfikatu w opcjach – program będzie domyślnie podpisywał przemieszczenia tym certyfikatem.

#### <span id="page-23-2"></span>**Inne**

Zaznaczenie opcji **Blokuj modyfikacje…** spowoduje zablokowanie edycji i usuwania tych firm w bazie, które mają wpisane już upoważnienie. Stan tej opcji może zmieniać użytkownik posiadający prawo **Nadawanie praw**.

#### <span id="page-23-3"></span>**Ustawienia wydajności**

**Ogranicz wyświetlane wiersze do liczby –** po ustawieniu ograniczenia z zakresu 20-500 na listach dokumentów zostanie wyświetlona liczba wierszy nie większa niż zdefiniowana w tej opcji. Aby wyświetlić wszystkie wiersze wybranej tabeli należy użyć opcji "Pokaż wszystkie" u dołu tabeli danych.

# <span id="page-24-0"></span>**7. Obsługa programu** *Akcyza*

# <span id="page-24-1"></span>**7.1 Tworzenie przemieszczenia e-AD**

Najważniejszym dokumentem w programie *Akcyza* jest **przemieszczenie**. Przemieszczenie można porównać do folderu, w którym gromadzone są komunikaty związane z daną operacją. Przemieszczenie nie jest wysyłane do systemu celnego, jest to dokument wewnętrzny do użytku własnego tworzony przez podmiot zgłaszający. Jeśli jesteśmy **odbiorcą towarów** – przemieszczenie w programie tworzone jest automatycznie po odebraniu/wczytaniu komunikatu IE801 (widoczny jest on w *Tablice/Moduł komunikatów*). **Jeśli jesteśmy nadawcą towarów** – przemieszczenie należy utworzyć za pomocą przycisku **Dodaj**.

Po odebraniu/wczytaniu komunikatów listę przemieszczeń należy odświeżyć za pomocą przycisku **Odśwież**.

W przypadku automatycznego utworzenia przemieszczenia na podstawie komunikatu IE801 (e-AD), należy je edytować i na zakładce *Odbiorca* zaznaczyć kto jest wysyłającym komunikaty do EMCS po stronie odbiorcy (odbiorca lub miejsce dostawy), tzn. czyj numer akcyzowy będzie w polu Nadawca (MessageSender) komunikatu IE818 (raportu odbioru wyrobów), który będzie wysłany do EMCS.

Na podstawie przemieszczenia tworzone są inne dokumenty – komunikaty, które są wysyłane do systemu EMCS. Komunikaty - odpowiedzi, przychodzące z systemu EMCS, także są gromadzone w powiązaniu z przemieszczeniem. Przemieszczenie jest więc podstawowym dokumentem grupującym komunikaty wymieniane z systemem EMCS.

Po utworzeniu przemieszczenia można wprowadzić podstawowe dane, związane z tym przemieszczeniem. Dane wypełnione na przemieszczeniu zostaną automatycznie przeniesione przez program na inne dokumenty, które zostaną utworzone na podstawie tego przemieszczenia. Przenoszenie danych działa w obie strony - to znaczy dane wypełnione w komunikatach również są przenoszone do przemieszczenia. Dzięki temu użytkownik nie musi wypełniać tych samych danych wielokrotnie.

Utworzone przemieszczenie można skopiować wraz z powiązanymi z nim komunikatami w przygotowaniu poprzez kliknięcie w przycisk **Kopiuj***.* Jeśli chcemy zaimportować konkretne przemieszczenie do innej bazy danych programu *Akcyza*, można skorzystać z funkcji *Eksportuj* a następnie w nowej bazie kliknąć *Importuj.*

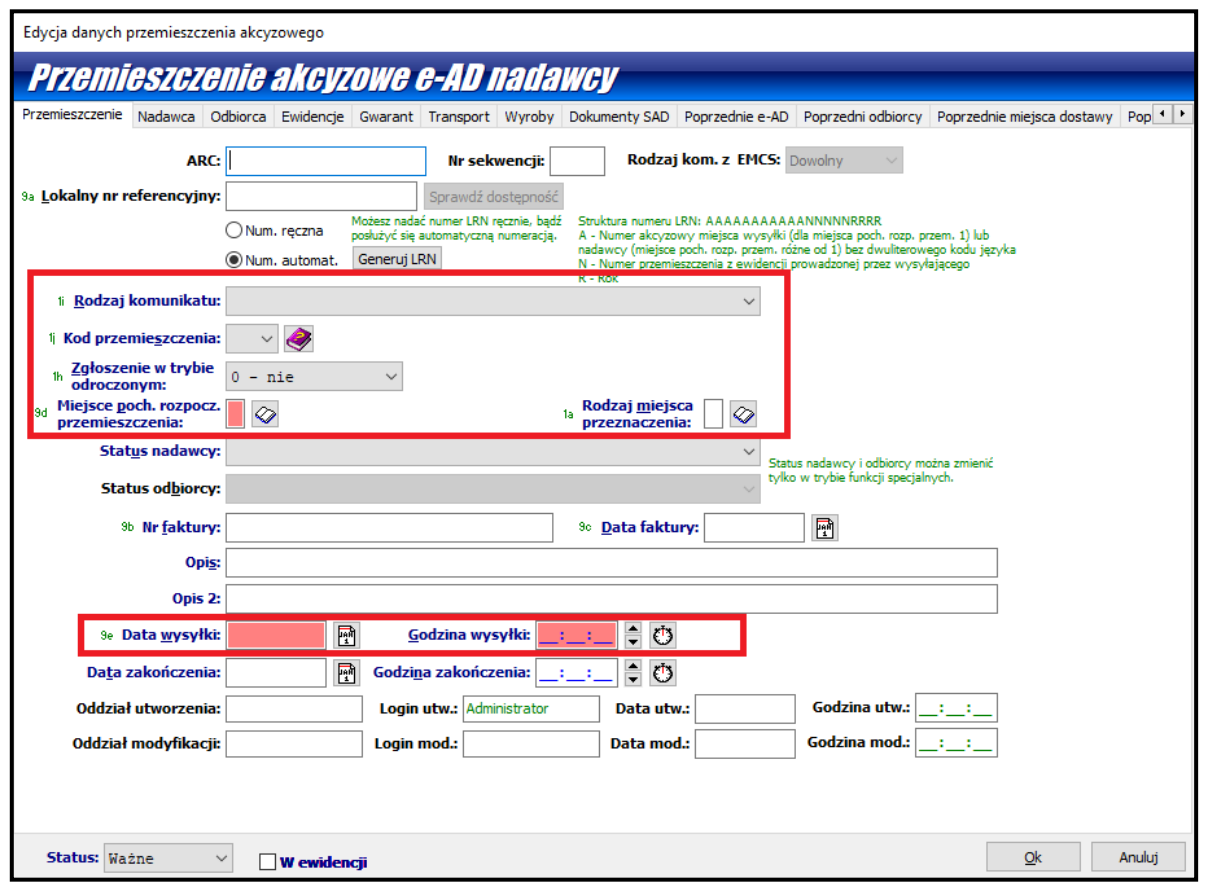

• Na zakładce *Przemieszczenie* można wypełnić dane pokazane na rysunku powyżej. Nie wypełniamy numerów ARC, LRN, nie zmieniamy statusu nadawcy ani odbiorcy. Należy przede wszystkim wypełnić: *Rodzaj komunikatu, Kod przemieszczenia* (po kliknięciu w ikonkę książeczki pojawi się opis kodów)**,** *Datę i Godzinę wysyłki*.

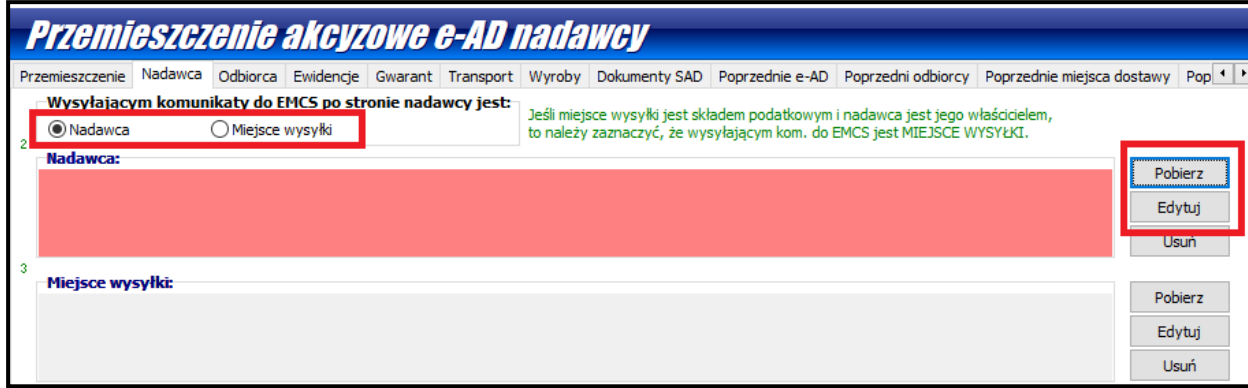

• Na zakładce *Nadawca* należy wypełnić dane *Nadawcy* oraz dane *Miejsca Wysyłki.* Dane te można wypełnić ręcznie (przycisk **Edytuj**) lub pobrać z Bazy Firm (przycisk **Pobierz**). Przy wpisywaniu danych firmy w przemieszczeniu (przycisk **Edytuj**) można zaznaczyć opcję "zapisz do bazy firm" ; przy następnych odprawach dane firmy będzie można już pobrać z bazy.

Należy także zaznaczyć odpowiednią opcję w polu "**Wysyłającym komunikaty do EMCS jest**:" (postawić kropkę odpowiednio przy Nadawcy lub Miejscu wysyłki). Można także podać kody urzędów celnych (dzięki czemu nie będzie trzeba wprowadzać tych danych w późniejszych komunikatach).

26 *HUZAR SOFTWARE Podpowiedź dla użytkowników WinSAD: dane firm można zaimportować z programu WinSAD poprzez plik XML. W WinSAD należy wejść w Tablice/Baza firm/przycisk Eksport i zapisać dane do pliku. Następnie w programie Akcyza wejść w Tablice/Firmy/przycisk Import, wskazać plik* *z firmami zapisany na dysku i kliknąć OK. Program Akcyza można również uruchamiać na bazie WinSADa, dzięki czemu będziemy mieć wspólną bazę firm oraz moduł komunikatów.*

• Na zakładce *Odbiorca* należy wypełnić dane **Odbiorcy, Miejsca dostawy oraz UC dostawy** na podobnej zasadzie, jak w przypadku danych z zakładki *Nadawca*.

• Na zakładce *Gwarant* należy podać dane **Gwaranta.** W polu **Kod rodzaju gwaranta** należy wpisać odpowiedni kod (lub wybrać z listy). Po wybraniu kodu, należy wskazać, kto jest gwarantem - czyli postawić kropkę przy *Nadawca*, *Odbiorca*, *Gwarant 1* lub *Gwarant 2*. W przypadku, gdy Gwarantem jest przewoźnik, należy postawić kropkę przy opcji *Gwarant 1* oraz wypełnić jego dane.

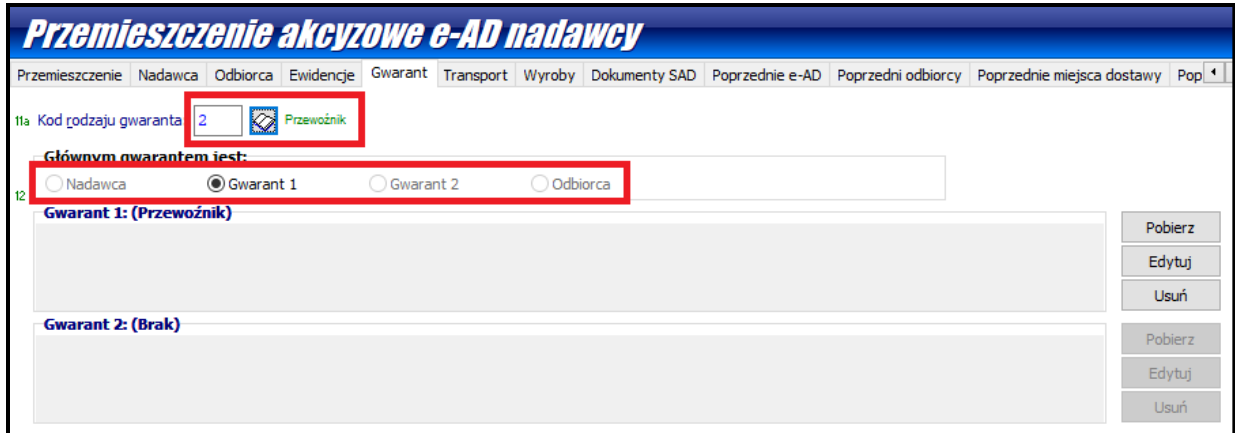

Można także wypełnić dane na pozostałych zakładkach *Transport, Poprzedni organizatorzy transportu* i *Poprzedni przewoźnicy.*

Danych na zakładkach *Poprzednie e-AD*, *Poprzedni odbiorcy* i *Poprzednie miejsca dostawy* nie wypełnia się - są one uzupełniane automatycznie przez program na kolejnych etapach przemieszczania wyrobów. W przypadku zmiany danych przemieszczenia komunikatami IE813 stare dane są przenoszone do odpowiednich zakładek *Poprzedni (np. Odbiorcy)* wraz z zaznaczeniem, który komunikat IE813 miał wpływ na zmianę tych danych.

Gdy dane na przemieszczeniu są już uzupełnione, należy przejść jeszcze na zakładkę *Przemieszczenie* i kliknąć przycisk **Generuj LRN**. Wygenerowanie LRN jest możliwe dopiero po wypełnieniu innych danych, ponieważ format tego numeru zależy od nich.

Po kliknięciu **OK** w oknie przemieszczenia dane zostają zapisane do bazy.

# <span id="page-26-0"></span>**Tworzenie komunikatów**

Pod listą przemieszczeń znajdują się dwa okna (*Komunikaty w przygotowaniu* oraz *Komunikaty wysłane/odebrane)*.

W zależności od typu przemieszczenia każde z tych okienek posiada odpowiednią zakładkę *Nadawca* lub *Odbiorca*.

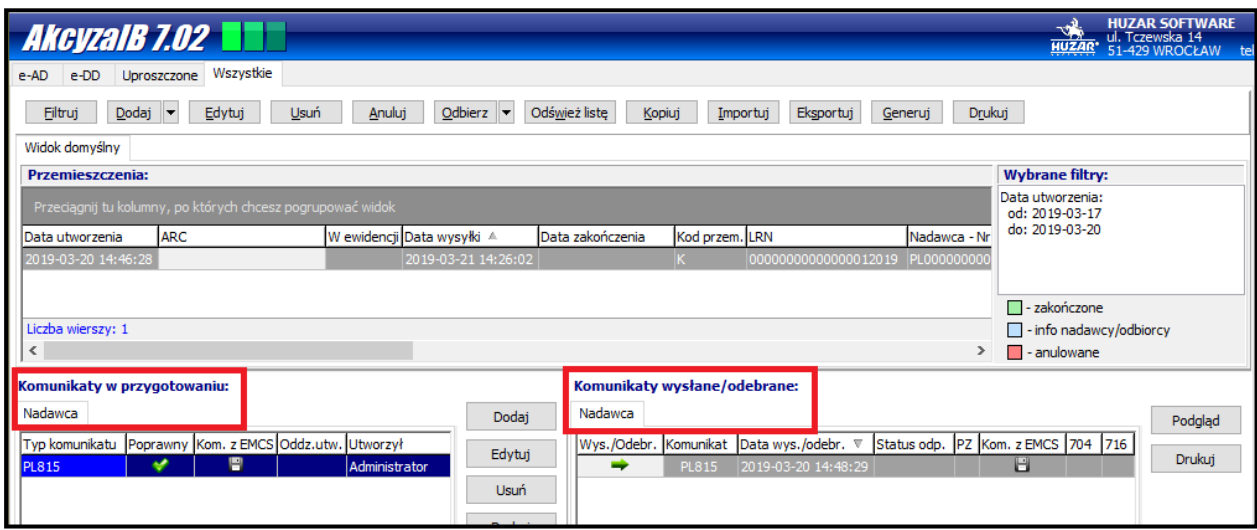

Komunikaty tworzy się w oknie *Komunikaty w przygotowaniu*. Utworzenie nowego komunikatu następuje po zaznaczeniu myszką odpowiedniego przemieszczenia i następnie kliknięciu przycisku **Dodaj**. Pojawi się okienko z wyborem rodzaju komunikatu, który ma być utworzony. Komunikat ma wypełnioną część danych - są to dane przeniesione z zaznaczonego Przemieszczenia. Zmiana danych w komunikacie spowoduje zmianę danych w samym Przemieszczeniu. Program sprawdza poprawność wypełnienia dokumentu (po kliknięciu przycisku **OK**).

W przypadku, gdy zostały wypełnione pola, których nie powinno być w komunikacie, program informuje użytkownika, że wypełniono zabronione pola i pyta czy je wyzerować. W takim wypadku należy kliknąć TAK, aby nie wysłać do EMCS nadmiarowych danych, ponieważ komunikat zostanie odrzucony. W wyjątkowych sytuacjach (względy techniczne) można kliknąć NIE, jeśli jesteśmy pewni, że jakieś pole musi być wypełnione.

Komunikaty wygenerowane przez *Generator EMCS PL* (opublikowany przez Ministerstwo Finansów), można zaczytać za pomocą przycisku **Importuj** (okno **Komunikaty w przygotowaniu**) i następnie je edytować.

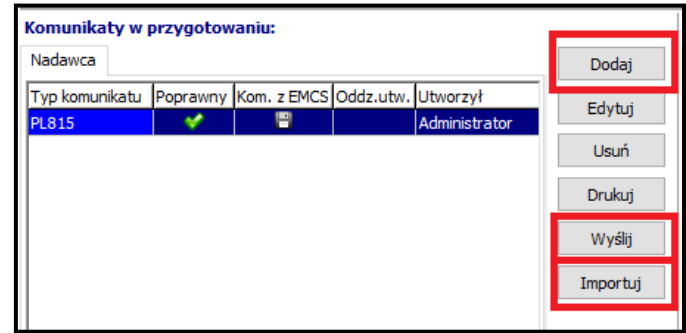

W komunikacie **PL814** oraz **PL815** program wylicza wartość akcyzy. Kwota ta, po wypełnieniu odpowiednich danych na zakładce *Wyroby,* jest wyświetlana w dolnej części okna edycji komunikatów. Dodatkowo dla komunikatu **PL815**, w przypadku posiadania *modułu Gwarancji,* sprawdzana jest wolna kwota zabezpieczenia i porównywana z wyliczoną akcyzą.

Wysłanie wybranego komunikatu do systemu EMCS PL odbywa się za pomocą przycisku **Wyślij**.

# <span id="page-28-0"></span>**Wysyłka komunikatów**

Do poprawnej wysyłki komunikatów potrzebne jest prawidłowo skonfigurowane konto pocztowe w programie. Konfiguracja kont dostępna jest z poziomu głównego menu: *Opcje/Opcje programu/ Konta e-mail*.

Po wysłaniu komunikatu pojawi się ikonka oznaczająca sposób wysyłki: ikonka *dyskietki* oznacza, że komunikat został wysłany do pliku, a ikonka *koperty* oznacza wysłanie komunikatu bezpośrednio z programu przez e-mail. Jednocześnie komunikat ten pojawi się w sąsiadującym oknie *Komunikaty wysłane/odebrane.*

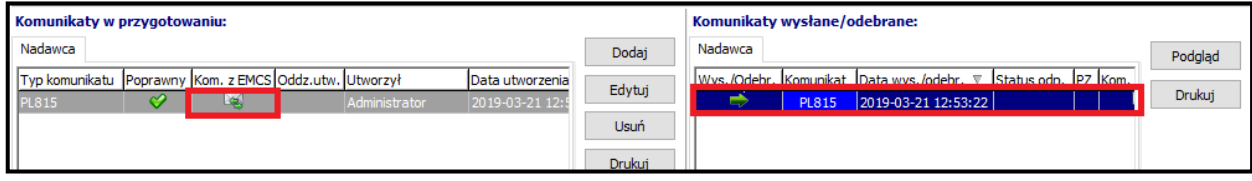

# <span id="page-28-1"></span>**Wydruk komunikatów**

Każdy komunikat można wydrukować używając w tym celu przycisku **Drukuj**.

# <span id="page-28-2"></span>**7.2 Przemieszczenie uproszczone (bez komunikacji z EMCS)**

Program został rozszerzony o możliwość tworzenia przemieszczeń uproszczonych dla towarów przemieszczanych na podstawie dokumentu uproszczonego (nie podlegających zgłoszeniu w EMCS np. dla tzw. małego producenta). To przemieszczenie jest generowane ręcznie przez odbiorcę towarów za pomocą przycisku **Dodaj/Przemieszczenie uproszczone - odbiorcy (bez komunikacji z EMCS)**. Po otwarciu okna przemieszczenia należy wypełnić pola oznaczone kolorem malinowym na poszczególnych zakładkach (*Przemieszczenie, Nadawca, Odbiorca, Wyroby)*. Jeśli chcemy, aby to przemieszczenie znalazło się w ewidencji, należy zaznaczyć opcję **W ewidencji***.* 

W celu utworzenia ewidencji takich przemieszczeń należy odpowiednio ustawić filtr (patrz rozdział **Filtr komunikatów)**, a następnie za pomocą przycisku **Drukuj** zainicjować tworzenie ewidencji odbiorcy.

Jeśli w przemieszczeniach zostaną wykryte błędy uniemożliwiające powstanie ewidencji, należy je poprawić. W tym przypadku w wyświetlonym oknie zostaną pokazane błędne przemieszczenia. Dwuklik na wybranym przemieszczeniu spowoduje otwarcie okna z wykazem błędów wraz z numerem pola lub nazwą zakładki. Po usunięciu wszystkich błędów można stworzyć i wydrukować ewidencję odbiorcy.

# <span id="page-28-3"></span>**7.3 Elektroniczny dokument dostawy e-DD**

**Jest to nowy sposób przemieszczania wyrobów akcyzowych objętych zwolnieniem od akcyzy ze względu na ich przeznaczenie oraz wyrobów akcyzowych wymienionych w załączniku nr 2 do ustawy o podatku akcyzowym, opodatkowanych zerową stawką akcyzy ze względu na ich przeznaczenie, w opakowaniach większych niż 5 litrów lub 5 kilogramów.**

Wyroby akcyzowe przemieszczane będą poza procedurą zawieszenia poboru akcyzy za pomocą krajowego systemu teleinformatycznego z zastosowaniem elektronicznego dokumentu dostawy e-DD. Obecnie natomiast wyroby te są przemieszczane z dołączonym papierowym dokumentem dostawy.

W programie AkcyzaIB/MS powstał dodatkowy moduł, który pozwala na elektroniczny przebieg dokumentów- moduł EDD.

Przebieg komunikatów wygląda podobnie jak w systemie EMCS e-AD. W edycji danych firmy dodane zostało na potrzeby e-DD nowe pole: Typ podmiotu (e-DD).

# <span id="page-29-0"></span>**Nowe pole w edycji danych firmy – Rodzaj podmiotu**

Specyfikacja systemu e-DD wprowadza nowe pojęcie dla firmy. Pojawił się wymóg określenia rodzaju podmiotu w wysyłanym komunikacie e-DD.

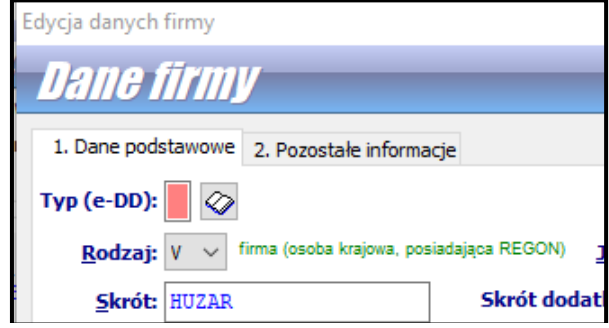

Należy wskazać rodzaj podmiotu:

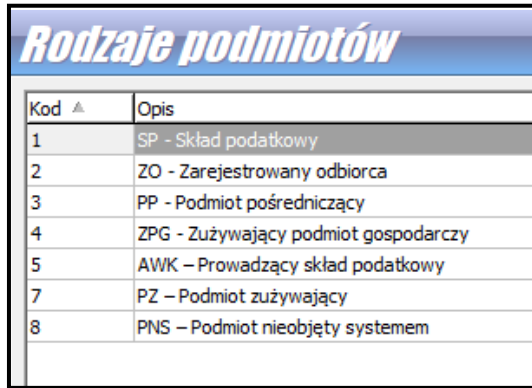

# <span id="page-29-1"></span>**Kody Urzędów Celno-Skarbowych zamiast Urzędów Celnych**

W tych komunikatach zamiast urzędów celnych wpisujemy z podpiętego słownika kody urzędów celno-skarbowych.

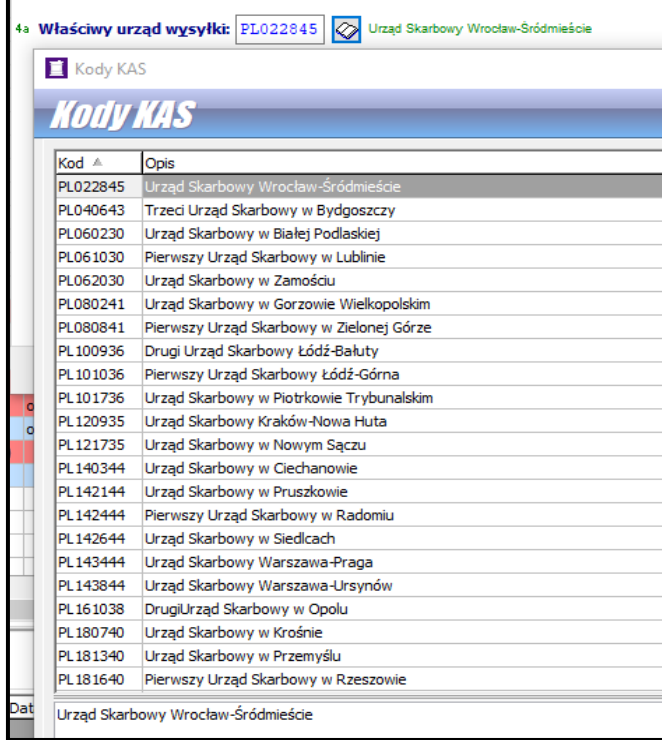

# <span id="page-30-0"></span>**Gwarancje**

W tych komunikatach posługujemy się gwarancjami na czas transportu i gwarancją na magazynowanie.

### <span id="page-30-1"></span>**Nadawca**

Firma będąca nadawcą (wysyłającym) może wysłać komunikat DD815 – przy jednym odbiorcy lub DD815B - gdy odbiorców jest więcej. Przemieszczenia **e-DD B dotyczą tylko LPG i paliw lotniczych.** Decydujemy o tym wybierając ikonkę strzałeczki przy przycisku Dodaj:

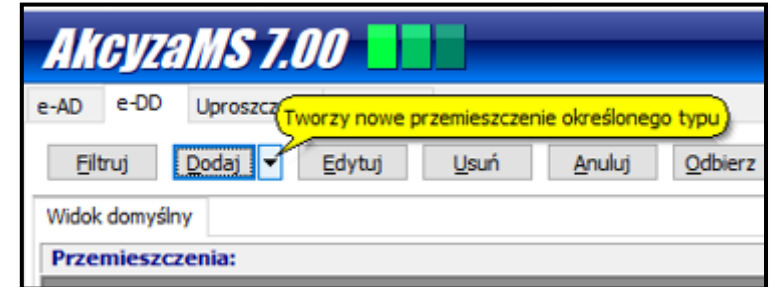

Mamy do wyboru:

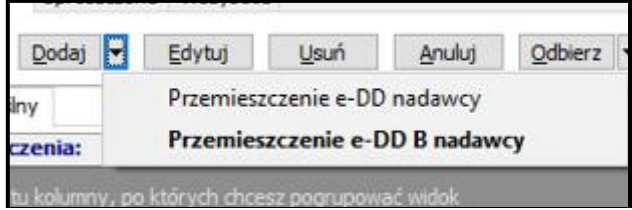

### <span id="page-30-2"></span>**Nadawca – jeden Odbiorca**

Gdy mamy jednego odbiorcę mamy możliwość wysłania następujących komunikatów:

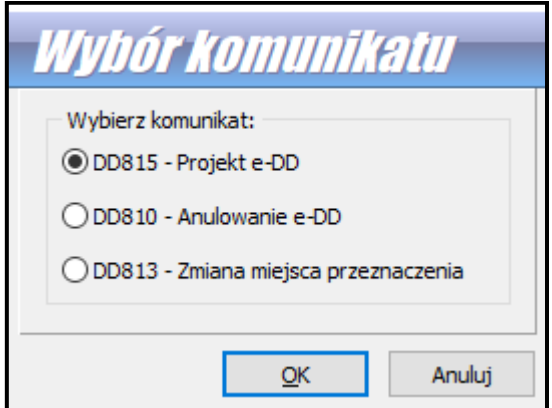

Komunikaty wysyłane z programu i otrzymywane zwrotnie widoczne są w dolnej części przemieszczenia:

#### **- z lewej przygotowane:**

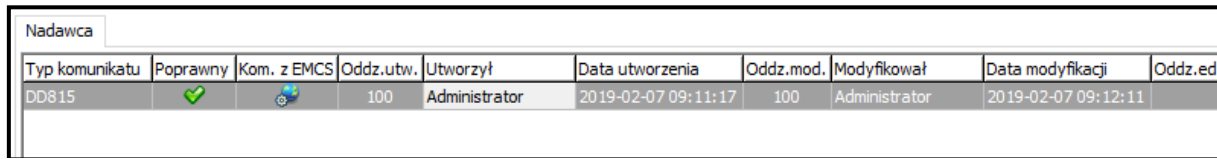

### **- z prawej wysłane do systemu i odebrane:**

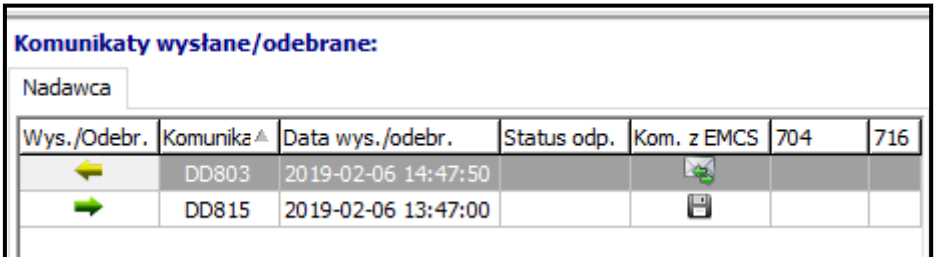

# <span id="page-31-0"></span>**Nadawca – wielu Odbiorców**

Gdy tworzymy przemieszczenie na wielu Odbiorców, do wysyłki przewidywane są następujące komunikaty:

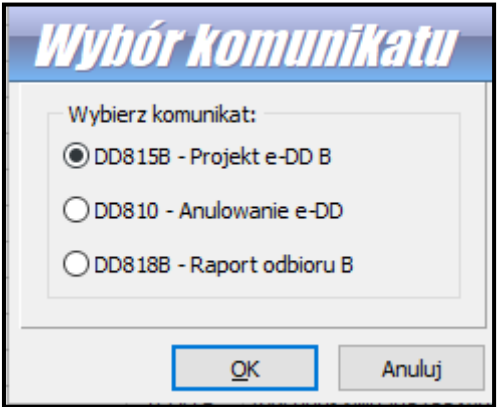

W tych komunikatach **Stawka akcyzy** jest polem nieedytowalnym- przyjmuje zawsze wartość "1":

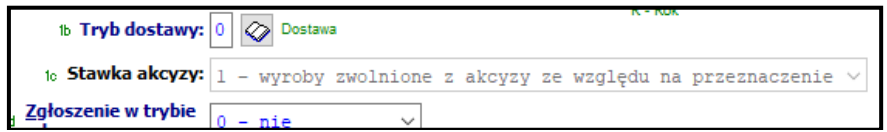

Na zakładce **Odbiorca** mamy możliwość wprowadzenia listy Odbiorców:

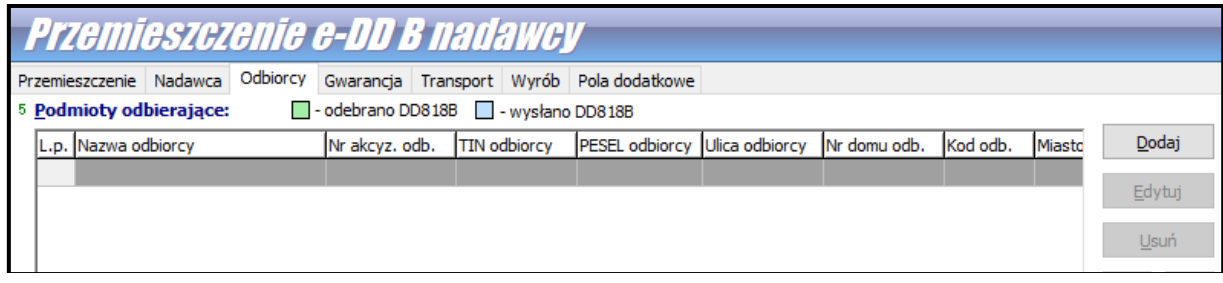

Możemy podać tylko jeden wyrób (LPG lub paliwo lotnicze):

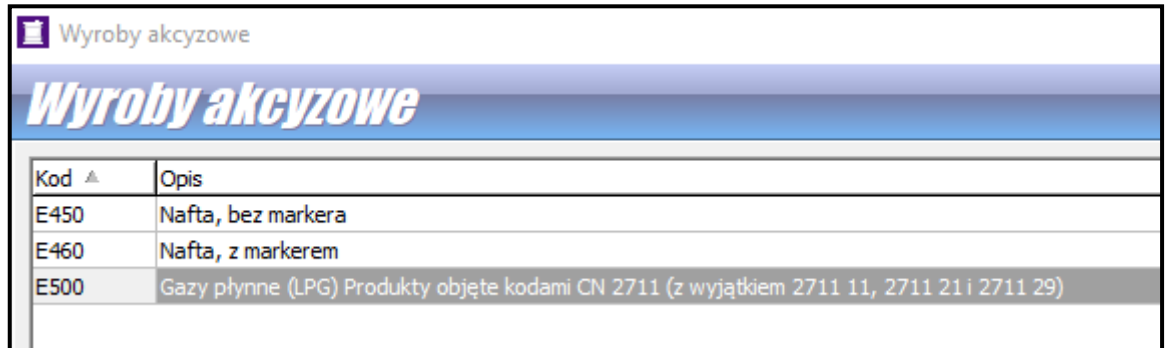

Komunikaty wysyłane z programu i otrzymywane zwrotnie widoczne są w dolnej części przemieszczenia:

#### **- z lewej przygotowane:**

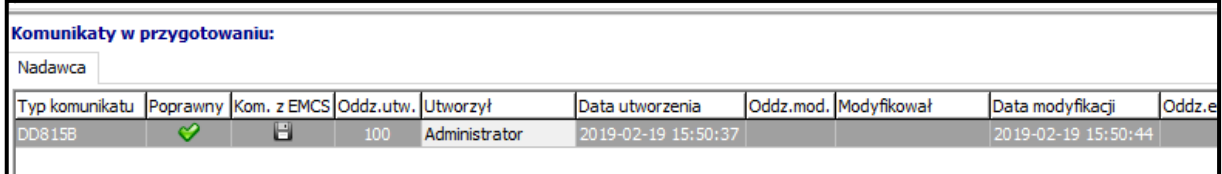

#### **- z prawej wysłane do systemu i odebrane:**

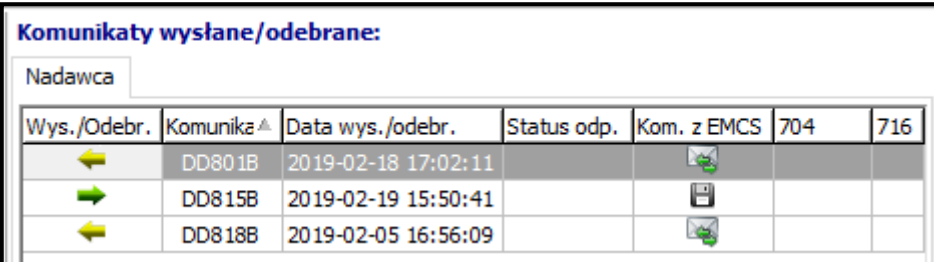

Przy tego rodzaju wyrobie, jak paliwo lotnicze odbiorca nie musi być znany na etapie tworzenia DD815B (gdy dostarczamy paliwo na lotnisko i dopiero na miejscu okazuje się, kto je nabędzie). Gdy odbiorców jest kilku, każdy z nich otrzymuje tylko swój raport odbioru DD818B.

# <span id="page-32-0"></span>**Przebieg komunikatów dla Nadawcy**

- 1. Wysyłamy DD815
- 2. Odbieramy DD716 (kontrola negatywna = koniec przemieszczenia)
- 3. Odbieramy DD801
- 4. Odbieramy DD818 wysłany przez odbiorcę = koniec przemieszczenia

#### Dodatkowe komunikaty:

1. Po odebraniu DD801 można wysłać komunikat DD813 (zmiana odbiorcy), który skutkuje odebraniem tego samego DD813 z danymi wpisanymi przez urząd

# <span id="page-32-1"></span>**Przebieg komunikatów e-DD B od strony Nadawcy**

- 1. Wysyłamy DD815B  $\rightarrow$  odbieramy DD716 (kontrola negatywna = koniec przemieszczenia)
- 2. Odbieramy DD801B  $\rightarrow$  odbieramy DD818B wysłany przez odbiorce lub wysyłamy DD818B za odbiorców i odbieramy jego potwierdzenie z EMCS
- 3. Zwrot części lub całości towaru, gdy nadawca jest zobligowany do wysyłki 818B:

Jeśli towar nie zostanie odebrany częściowo lub w całości przez podmiot/podmioty odbierające towar będzie wracał do Nadawcy na magazyn, to:

- Na zakładce nr 3 "odbiorca, miejsce dostawy" należy wpisać rzeczywistą ilość towaru odebraną przez odbiorców.

- Na zakładce numer 5 "odbiór przez wysyłającego" można zadeklarować w polu "opis przeznaczenia" kod 50 "zwrot" oraz wypełnić odpowiednio dla danego przypadku pola "zabezpieczenie na magazynowanie".

Dodatkowo należy wypełnić ilość zwrotu w polach "odebrana ilość wyrobów" i "data przybycia wyrobów akcyzowych".

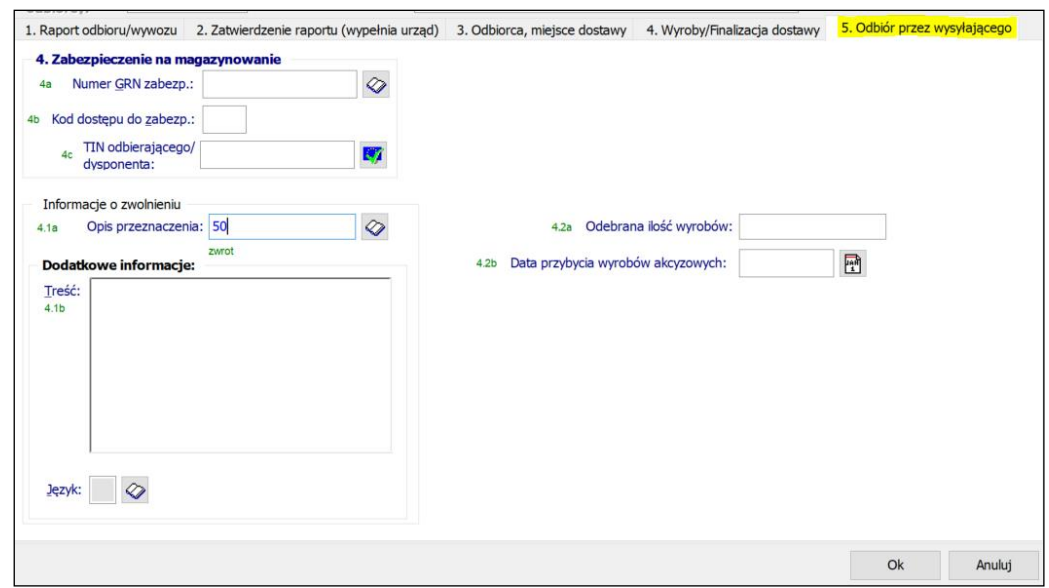

# <span id="page-33-0"></span>**Odbiorca**

Gdy użytkownik otrzyma komunikat DD801 dla Odbiorcy w programie zostanie utworzone przemieszczenie Odbierającego.

Jako Odbierający możemy wysłać następujące komunikaty:

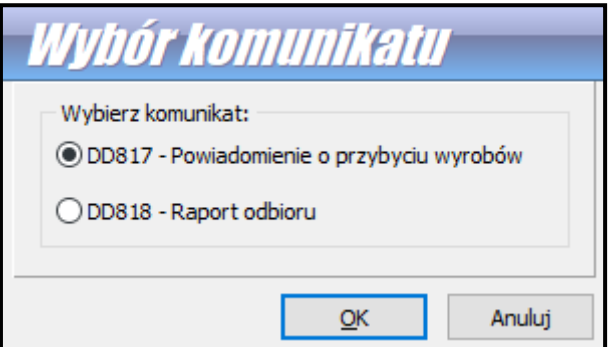

Komunikaty wysyłane z programu i otrzymywane zwrotnie widoczne są w dolnej części przemieszczenia:

#### **- z lewej przygotowane:**

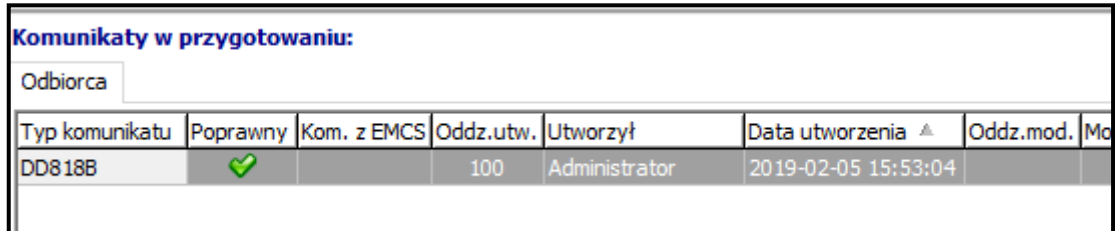

#### **- z prawej wysłane do systemu i odebrane:**

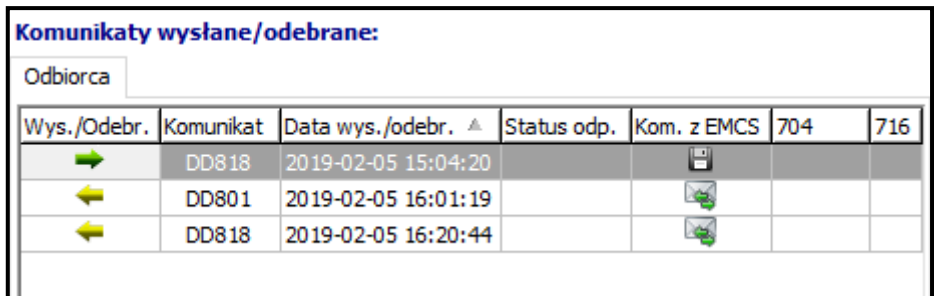

# <span id="page-34-0"></span>**Przebieg komunikatów dla Odbierającego dla DD801**

- 1. Otrzymujemy DD801 w programie tworzone jest Przemieszczenie
- 2. Możemy otrzymać komunikat DD716 kontrola
- 2.1 Otrzymujemy DD716 2.2 Wysyłamy DD817 (powiadomienie o przybyciu do kontroli) 2.3 Wysyłamy DD818
- 3. Odbiorca może odebrać komunikat DD803, który kończy przemieszczenie, ponieważ nadawca przekierował transport do innego odbiorcy (DD813)

# <span id="page-34-1"></span>**Przebieg komunikatów dla Odbierającego dla DD801B**

- 1. Otrzymujemy DD801B w programie tworzone jest Przemieszczenie
- 2. UWAGA! W przypadku e-DD B nie ma DD716 i DD817, jest tylko wysyłanie DD818B
- 3. Odbieramy DD818B wysłany przez odbiorcę lub wysyłamy DD818B za odbiorców i odbieramy jego potwierdzenie z EMCS

# <span id="page-35-0"></span>**8. Moduł Gwarancji**

Moduł gwarancji jest w pełni zintegrowany z systemem OSOZ, zapewniając aktualne dane o operacjach na zabezpieczeniu.

Jest on modułem dodatkowym programu *Akcyza* (oddzielnie płatnym), dlatego możliwe jest jego wykorzystanie tylko wtedy, gdy w tym samym katalogu, w którym znajduje się program *AkcyzaIB/MS*, umieszczono odpowiedni plik *HSPlugGWARANCJENCTSIB/MS.dll*

### <span id="page-35-1"></span>**Konfiguracja modułu gwarancji**

Moduły poprawnie zainstalowane w programie *Akcyza* są widoczne w *Opcje/ Konfiguracja modułów*.

Po naciśnięciu przycisku **Konfiguruj** wyświetlone jest okienko konfiguracji. Na zakładce *Baza danych* należy podać adres ścieżki do bazy danych Gwarancji. Po ustawieniu adresu klikamy *OK* - jeśli baza danych nie istnieje pod wskazanym adresem, program wyświetli komunikat pytający, czy utworzyć bazę danych gwarancji. Jeśli korzystamy z modułu gwarancji w programie *WinSAD* i firma posiada te same gwarancje na potrzeby EMCS, to należy podać adres istniejącej bazy modułu gwarancji używanej w *WinSADzie*, aby nie było problemów z przetwarzaniem komunikatów OSOZ.

Podstawowe funkcje tego modułu realizowane są w oparciu o bazę gwarancji, która zawiera informacje o saldach i historii obciążeń oraz zwolnień. Informacje o wykorzystaniu gwarancji są uzyskiwane z systemu OSOZ za pomocą odpowiednich komunikatów.

# <span id="page-35-2"></span>**Operacje w module gwarancji**

Główne okno modułu gwarancji jest dostępne w menu *Tablice/Moduł gwarancji.* W oknie tym jest lista gwarancji oraz lista wszystkich operacji typu obciążenie, bądź zwolnienie (zakładka *Lista Operacji*/*Wszystkie, Nie zwolnione, Zwolnione*).

Na zakładce *Gwarancje* znajduje się lista gwarancji wprowadzonych do bazy. Do listy możemy dodawać dane o gwarancji (przycisk **Dodaj**), zmieniać dane wskazanej gwarancji (przycisk **Edytuj**) oraz je usuwać.

W danych gwarancji należy umieścić informacje ogólne (nazwę gwarancji, TIN, kwotę początkową, oraz zaznaczyć opcję *weryfikuj z OSOZ*), a następnie za pomocą przycisku **Edytuj** uzupełnić dane szczegółowe (rodzaj oraz numer gwarancji, kod dostępu, kod urzędu, oraz datę początkową gwarancji).

W zakładce *Lista Operacji* znajdują się informacje dotyczące wykorzystania danej gwarancji. Można wyświetlić listę obciążeń (zwolnień) wybierając odpowiednią zakładkę *Obciążenia* (*Zwolnienia*), listę operacji zawężoną do wybranej gwarancji (poprzez włączenie opcji *Pokazuj tylko dla wybranej gwarancji*), czy też włączyć bardziej zaawansowane filtrowanie naciskając przycisk **Filtrowanie.**

Kolorem czarnym oznaczono operacje niezwolnione, kolorem jasnoniebieskim zaznaczono jedynie fakt przybycia towaru do miejsca przeznaczenia (jest tylko data przybycia), zaś kolorem zielonym zaznaczono fakt zwolnienia zabezpieczenia (są dwie daty: przybycia i zwolnienia).

Z tego też względu, na zakładce *Nie zwolnione* występują operacje w kolorze czarnym i jasnoniebieskim, a na zakładce *Zwolnione* - tylko operacje w kolorze zielonym.

Stan gwarancji może być weryfikowany automatycznie przez program po zaznaczeniu w danej gwarancji opcji *weryfikuj z OSOZ .* Na liście gwarancji jest to sygnalizowane ikonką w kolumnie *Weryf.*, ikonka w kolumnie *OSOZ* oznacza, że dana gwarancja została poprawnie zweryfikowana w systemie. W kolumnie *Aktualne do…* program wyświetla informację o stanie danych gwarancji (szczegóły są widoczne wewnątrz gwarancji w polu *Weryfikacja operacji w systemie OSOZ).*

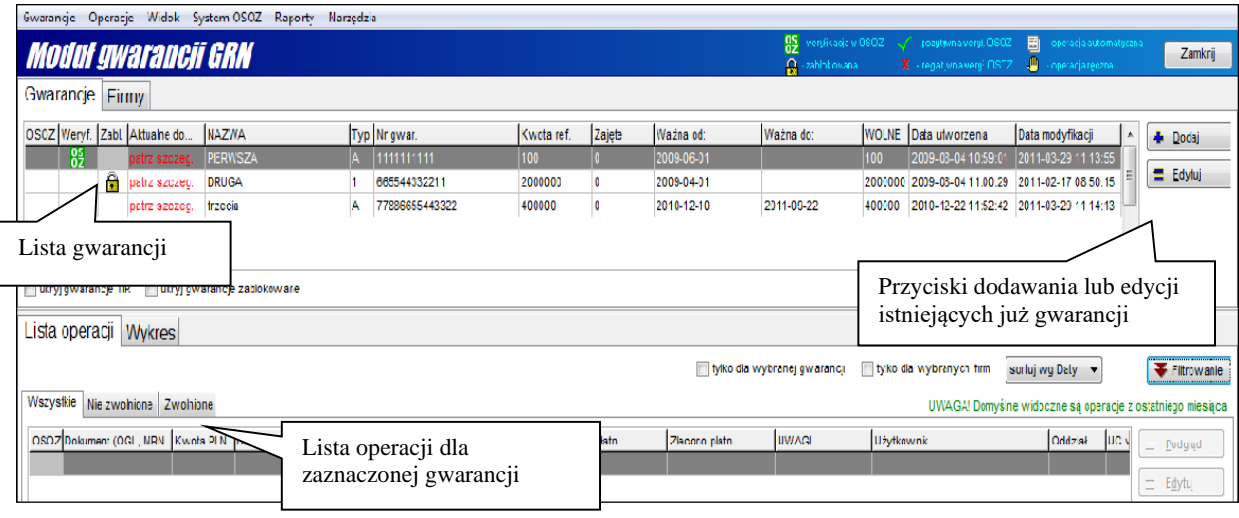

Zapytanie o saldo gwarancji można również wysłać ręcznie wybierając System *OSOZ/zweryfikuj* dla bieżącej gwarancji ręcznie lub wybierając z menu głównego programu *Tablice/System Obsługi Zabezpieczeń (OSOZ/ZEFIR)/wyślij zapytanie o saldo gwarancji (IE34).* Również z poziomu *Tablice/System Obsługi Zabezpieczeń (OSOZ/ZEFIR)* można wysłać wniosek o zmianę kodu dostępu do gwarancji oraz informację o sprzedaniu karnetu TIR.

Moduł gwarancji umożliwia również stworzenie raportów z zakresu wykorzystania gwarancji (*Raporty/Wykorzystanie wybranej gwarancji).* 

# <span id="page-37-0"></span>**9. Ewidencje**

Ewidencje dostępne w programie spełniają wymogi określone w Rozp. Min. Fin. z dnia 28.12.2015 w sprawie ewidencji i innych dokumentacji dotyczących wyrobów akcyzowych i znaków akcyzy (DZ. U. z 2015 r. poz. 2361). W przypadku zmiany aktu prawnego w pierwszej kolejności dokonywane jest przystosowanie oprogramowania do aktualnych wymagań, a w drugiej kolejności zmieniana jest instrukcja korzystania z programu.

Dodano obsługę oraz wydruki ewidencji wyrobów akcyzowych nabywanych wewnątrzwspólnotowo przez zarejestrowanego odbiorcę oraz wysyłanych z zastosowaniem procedury zawieszenia poboru akcyzy z miejsca importu przez zarejestrowanego wysyłającego.

Proces tworzenia ewidencji inicjuje się za pomocą przycisku **Drukuj**. W ewidencji są umieszczane przemieszczenia z bieżącej zakładki, które mają ustawiony status "w ewidencji". Jest on ustawiany automatycznie po odebraniu komunikatu **IE801** (dla nadawcy) lub potwierdzenia **IE818** (dla odbiorcy). Wyjątek stanowią przemieszczenia uproszczone obsługiwane poza systemem EMCS opisane w oddzielnym rozdziale. Status "w ewidencji" można też ustawić ręcznie w lewym dolnym rogu okna edycji przemieszczenia.

Przed rozpoczęciem operacji tworzenia ewidencji należy odpowiednio odfiltrować przemieszczenia. Program zapamiętuje dla określonej zakładki z ustawionymi filtrami, jaki rodzaj ewidencji był drukowany i dzięki temu można ustawić na stałe filtry wymagane dla wybranej ewidencji oraz nazwać odpowiednio zakładkę tak, aby w przyszłości wydrukować szybko ewidencje:

# <span id="page-37-1"></span>**Ustawienia filtra dla "Ewidencji odbiorcy"**

W górnej części okna filtrów musi być zaznaczone: *W ewidencji* oraz *Przem. nad./odb.* musi mieć wartość "*przem. odbiorcy*".

W dolnej części na zakładce *Odbiorca* należy wypełnić *Nr akcyzowy* lub *TIN*.

Aby ewidencja drukowana była za określony czas, należy dodatkowo wybrać w filtrze odpowiednią datę zakończenia (pole Data zakończenia).

# <span id="page-37-2"></span>**Ustawienia filtra dla "Ewidencji nadawcy"**

W górnej części okna filtrów musi być zaznaczone: *W ewidencji* oraz *Przem. nad./odb*. musi mieć wartość "*przem. nadawcy*" dodatkowo "*Miejsce poch. rozpocz. przem*." musi mieć wybraną wartość "*2*"

W dolnej części na zakładce *Nadawca* należy wypełnić *Nr akcyzowy* lub *TIN*.

Aby ewidencja drukowana była za określony czas, należy dodatkowo wybrać w filtrze odpowiednią datę rozpoczęcia wysyłki (pole Data wysyłki).

Po każdorazowej zmianie w polach okna filtrowania należy ponownie wykonać operację klikając w przycisk **Filtr**.

### <span id="page-37-3"></span>**Wydruk ewidencji**

Po wybraniu **Drukuj** i wskazaniu wybranego rodzaju ewidencji program sprawdza, czy filtry dla danego wydruku zostały ustawione prawidłowo. Jeśli wystąpią usterki, program sygnalizuje je odpowiednim komunikatem, należy je poprawić.

Jeżeli w przemieszczeniach, dla których ma być zrobiony wydruk ewidencji (bieżący widok) są błędy w polach, które mają się znaleźć na wydruku, to wyświetlony zostaje odpowiedni komunikat i okno z listą błędnych przemieszczeń. Trzeba usunąć błędy i ponownie próbować stworzyć ewidencję. Dwuklik lub Enter na wybranym przemieszczeniu powoduje wyświetlenie listy błędów dla danego przemieszczenia ze wskazówką, gdzie należy wprowadzić zmianę.

• Dla wyrobów z przemieszczenia drukowane są poprawki (data i czas poprawki, osoba wprowadzająca, co zostało zmienione).

• Drukowane są tylko poprawki dotyczące pól, które są na wydruku.

• Brane są tylko poprawki od momentu, kiedy przemieszczenie po raz pierwszy miało ustawiony status "W ewidencji".

• Wpisanie wartości w pole w wyrobie, które było puste nie jest rejestrowana jako zmiana.

• W wydruku ewidencji dla wysyłającego dodatkowo są drukowane zmiany w SAD-zie importowym podpiętym do danego wyrobu (data SAD-u i importer), ale tylko te, które wystąpiły w czasie, kiedy dany SAD był podpięty do wyrobu.

• Dane dla wyrobów z przemieszczenia, które zostało anulowane, są przekreślone i nie są dla nich drukowane poprawki.

• Zapamiętywane są zmiany dokonywane w przemieszczeniach (głównie na potrzeby ewidencji wyrobów akcyzowych), dzięki czemu można sprawdzić, co zostało zmienione i przez którego użytkownika. Dane usuniętych przemieszczeń są również zapamiętywane w historii zmian. Jest ona dostępna w oknie głównym: menu *Tablice/Historia zmian przemieszczeń* oraz z menu kontekstowego (prawy przycisk myszy) na liście przemieszczeń (*Pokaż historię zmian przemieszczenia*) i w oknie edycji przemieszczenia na zakładce *Historia zmian.*

W wydrukach ewidencji przemieszczeń akcyzowych istnieje możliwość ograniczenia danych na wydruku do jednego wyrobu o podanym kodzie CN. W przypadku, gdy w filtrze poda się kod CN wyrobu, program wyświetla wszystkie przemieszczenia, w których dany kod CN występuje chociaż raz. Podczas wydruku takiej ewidencji program pyta, czy chcemy ograniczyć wydruk tylko do wyrobów o tym kodzie. Jeżeli wybierzemy tę opcję, to na wydruku pojawią się tylko te wybrane wyroby, w przeciwnym wypadku program wygeneruje wydruk wszystkich pozycji przemieszczeń zawierających chociaż jedną pozycję z danym kodem CN.

# <span id="page-38-0"></span>**Wydruki niedoborów i nadwyżek**

Wydruki niedoborów, nadwyżek i ilości nieprzyjętych są dostępne w oknie z listą przemieszczeń akcyzowych za pomocą przycisku **Drukuj**. Wydruki robione są dla przemieszczeń odbiorcy wyświetlonych w bieżącej zakładce. W oknie filtrów w polu **Przem.nad./odb**. musi być wybrana odpowiednia wartość (przem. nadawcy lub przem. odbiorcy).

### **Zestawienie niedoborów i nadwyżek- tylko kody CN**

Generowany wówczas wydruk zawiera kody CN z podziałem na ilości Niedoborów, Nadwyżek i Ilości nieprzyjętej.

### **Zestawienie niedoborów i nadwyżek- szczegóły przemieszczeń**

Generowany wówczas wydruk zawiera kody CN z dodatkowymi danymi: LRN/ARC, Nadawca, Odbiorca, Miejsce wysyłki, data rozpoczęcia i zakończenia.

# <span id="page-39-0"></span>**10. Wskazówki dla użytkownika**

#### <span id="page-39-1"></span>**Spis komunikatów**

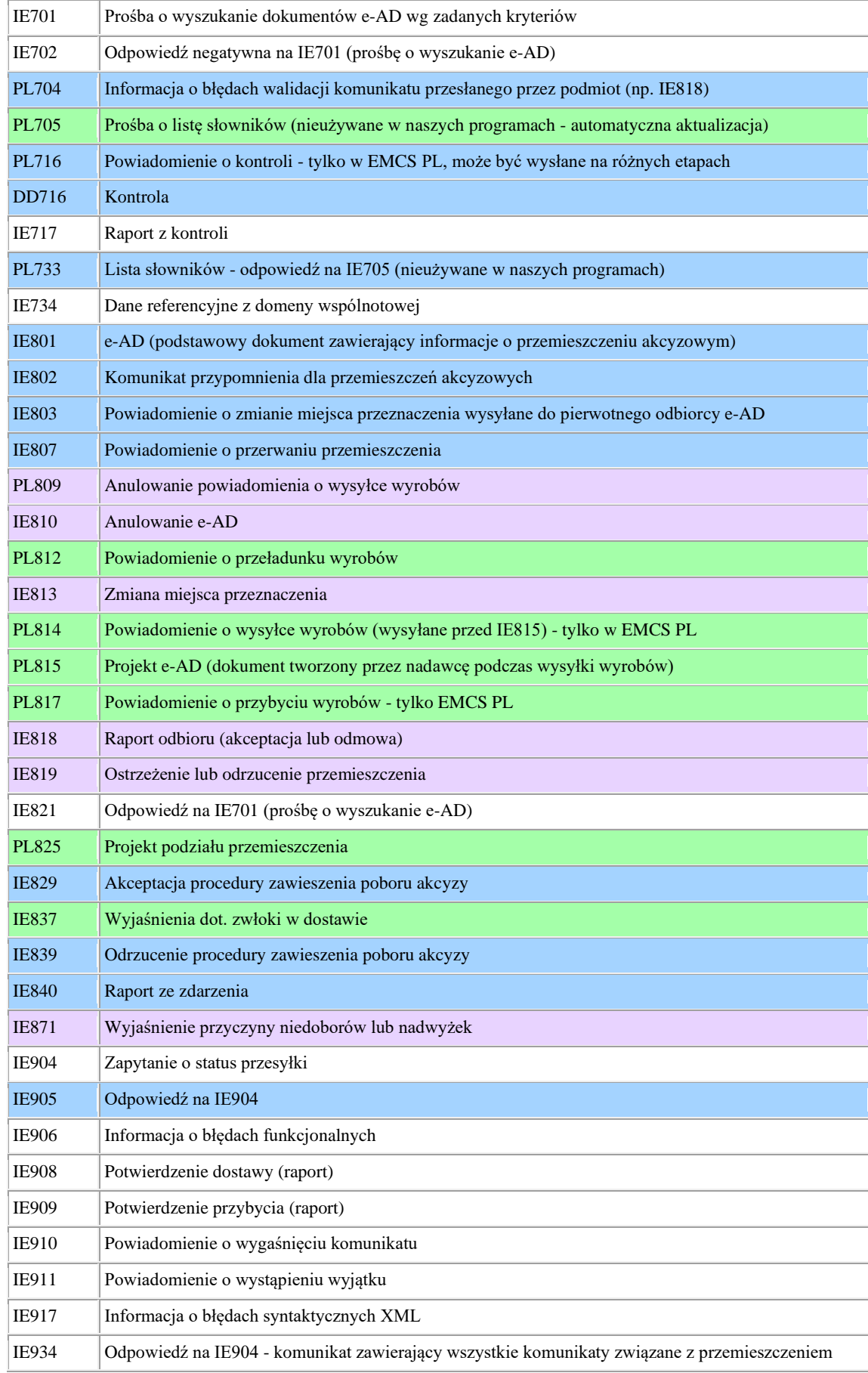

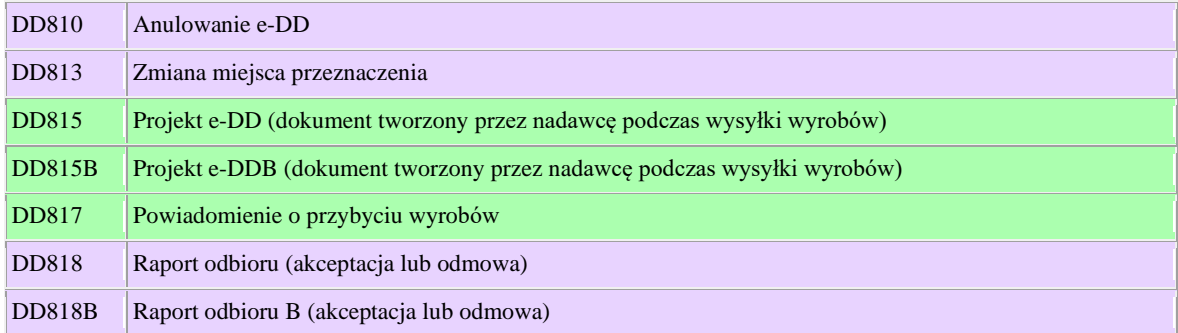

# Legenda:

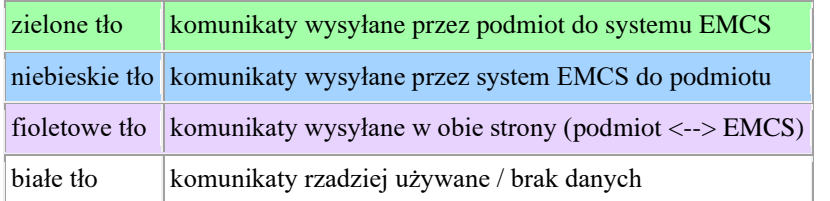

Niektóre komunikaty występują tylko w polskim EMCS. Jest to związane z przepisami prawa obowiązującymi w naszym kraju. Komunikaty występujące tylko w polskim EMCS to: PL716, PL814 i PL817.

# <span id="page-41-0"></span>**Przepływ komunikatów dla E-AD**

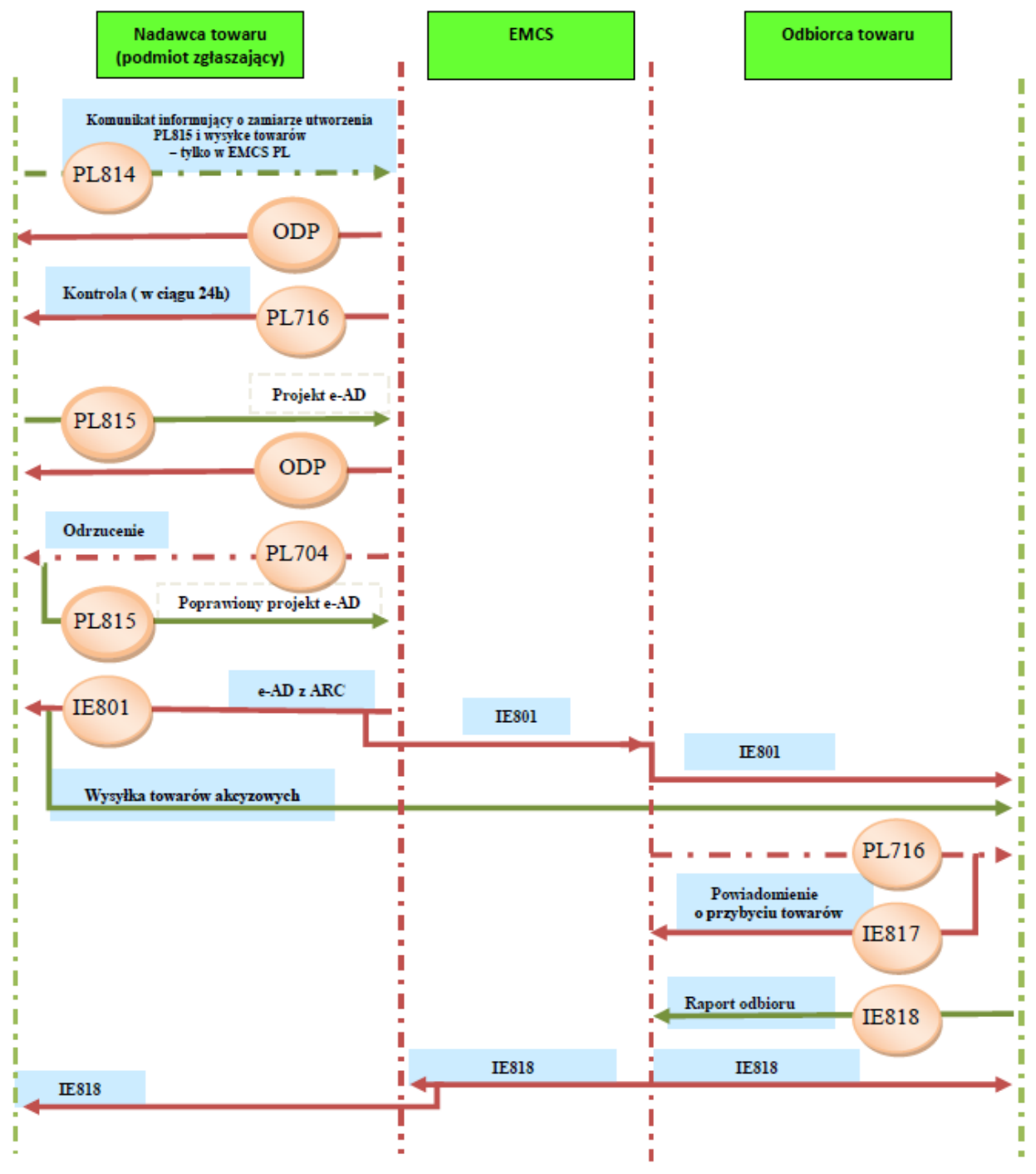

# <span id="page-41-1"></span>**Typowa kolejność operacji dla Nadawcy**

• Pierwszym krokiem jest utworzenie przemieszczenia nadawcy – opis zamieszczono w rozdziale **Obsługa programu Akcyza – tworzenie przemieszczenia e-AD**

• Kolejnym krokiem jest utworzenie projektu e-AD, jako komunikatu IE815.

• W polskim systemie w przypadku niektórych wyrobów akcyzowych, przed komunikatem **PL815** (projekt e-AD) należy wysłać komunikat **PL814** (Powiadomienie o wysyłce wyrobów), informujący urząd o **zamiarze** utworzenia **PL815** i wysłania wyrobów. W ciągu 24 godzin urząd może podjąć decyzję o przeprowadzeniu kontroli, wówczas prześle do nadawcy komunikat **PL716** (Powiadomienie o kontroli); **PL716** może być wysłany na różnych etapach procedury przemieszczenia.

• Odpowiedź systemu EMCS pojawi się w oknie **Komunikaty wysłane/odebrane**. Może ona oznaczać wstępne przyjęcie komunikatu (wówczas w treści komunikatu jest zapis: "Status: ACCEPTANCE") lub odrzucenie przesłanego komunikatu (w treści komunikatu może być zapis: Status: XML\_ERRORS lub Status OTHER).

• Po dalszej walidacji, jeżeli komunikat przesłany przez podmiot do systemu EMCS jest niepoprawny**,** system EMCS odrzuci go i poinformuje o tym, wysyłając komunikat z informacją o błędzie **PL704.**

• System EMCS w państwie nadawcy sprawdza poprawność przesłanego e-AD, nadaje numer ARC (numer ewidencyjny) i odsyła nadawcy e-AD z numerem ARC (w postaci komunikatu **IE801**). Pojawi się on po prawej stronie w oknie **Komunikaty wysłane/odebrane** z ikonką żółtej strzałeczki. System EMCS w państwie odbiorcy przesyła e-AD do odbiorcy (także **IE801**).

• Nadawca wysyła wyroby akcyzowe.

### **Dodatkowo nadawca ma możliwość wysyłki innych komunikatów:**

• Anulowanie e-AD: nadawca tworzy i wysyła komunikat **IE810**; system EMCS dokonuje sprawdzenia poprawności komunikatu; jeśli komunikat jest poprawny, system EMCS rozsyła **IE810** do nadawcy i systemu EMCS w państwie odbiorcy (lub bezpośrednio do odbiorcy - w przypadku polskiego odbiorcy).

• Zmiana miejsca przeznaczenia: nadawca tworzy i wysyła komunikat **IE813;** system EMCS po walidacji rozsyła **IE813** do wszystkich zainteresowanych. W przypadku podjęcia decyzji o kontroli, dodatkowo jest rozsyłany komunikat **PL716.**

• Komunikaty **IE829** (akceptacja) lub **IE839** (odrzucenie) są wysyłane do podmiotu po otrzymaniu przez EMCS informacji z systemu ECS.

# <span id="page-42-0"></span>**Typowa kolejność operacji dla Odbiorcy e-AD**

• Sygnałem inicjującym proces przemieszczenia po stronie odbiorcy jest pojawienie się komunikatu **IE801** (**IE801** – Dokument e-AD). Jeśli w programie zostało skonfigurowane prawidłowo konto email (*Opcje/Opcje programu/Konta email*), to komunikat pojawi się automatycznie; jeśli konto nie zostało skonfigurowane, to posiadając plik zawierający ten komunikat, możemy go wczytać w module komunikatów (*Tablice/Moduł komunikatów*) za pomocą funkcji z menu **Wczytaj Plik**.

• Pojawienie się komunikatu **IE801** spowoduje utworzenie odpowiedniego przemieszczenia oznaczonego Przemieszczeniem odbiorcy. Jeśli przemieszczenie nie jest widoczne na liście przemieszczeń, należy odświeżyć widok za pomocą przycisku **Odśwież**.

• Pod listą przemieszczeń, po prawej stronie, w oknie **Komunikaty wysłane/Odebrane** pojawi się komunikat **IE801**, który został przysłany przez **EMCS** (oznaczony **żółtą strzałką -** jako komunikat przychodzący z systemu EMCS).

• Użytkownik zaznacza wybrane przemieszczenie i pod listą przemieszczeń, po lewej stronie, w okienku **Komunikaty w przygotowaniu** tworzy odpowiedni komunikat za pomocą przycisku **Dodaj**  najczęściej jest to **Raport odbioru** (**IE818**). W polskim systemie może do użytkownika być wysłany komunikat **PL716 – Powiadomienie o kontroli** – w tym przypadku należy wysłać do systemu EMCS komunikat **PL817 Powiadomienie o przybyciu**.

*AkcyzaIB/MS* 43 • Program pilnuje kolejności wysyłanych komunikatów do systemu. Jeśli dla przemieszczenia był wysłany przez EMCS komunikat **PL716**, program nie pozwoli na wysłanie komunikatu **IE818** przed **PL817** (w specyficznych okolicznościach, np. przy problemach z działaniem konta mailowego czy innych błędach można wykonać wysyłkę "poza prawidłową kolejnością przewidzianą przez system" po nadaniu użytkownikowi uprawnienia **Funkcje specjalne**).

• Po wypełnieniu komunikatu (dane przenoszone są z przemieszczenia, wymagane pola do uzupełnienia program zaznacza kolorem malinowym), podczas zamykania przyciskiem **OK** program sprawdza poprawność komunikatu i wyświetla ewentualne usterki. Program sprawdza poprawność dokumentu w zakresie wypełnienia pól obowiązkowych oraz innych powiązań w dokumencie, które wynikają ze specyfikacji EMCS danego komunikatu. Nie sprawdza poprawności danych kontrahentów, numerów akcyzowych, kodów produktów, masy, ilości itp. Jeśli zamykany komunikat nie ma błędów, to w kolumnie *Poprawny* wyświetlany jest zielony haczyk, jeśli jednak są jakieś błędy, program wyświetli czerwony krzyżyk.

• Po zamknięciu dokumentu – jeśli jest on poprawny – należy go wysłać do systemu za pomocą przycisku **Wyślij**. W oknie "**Opcje eksportu do systemu EMCS**" należy wskazać rodzaj eksportu - przez e-mail (jeśli użytkownik ma skonfigurowane konto mailowe w opcjach programu) lub do pliku (wówczas utworzony plik XML z podpisem elektronicznym można wysłać poza programem jako załącznik e-mail na adres EMCS - puesc@mf.gov.pl)

• Po wysłaniu komunikatu w oknie **Komunikaty wysłane/odebrane** pojawi się zapis z odpowiednio oznaczonym Typem komunikatu. Po prawidłowej wysyłce w kolumnie *Wys./Odebr.* pojawi się ikonka **- zielona strzałka** (komunikat wysłany do EMCS).

• W zależności od sytuacji, w raporcie odbioru **IE818** należy wskazać odpowiednie wartości. I tak np. w polu **6b** (**Ogólne warunki odbioru**) należy wybrać kod ze słownika odpowiedni dla danej sytuacji (**bez zastrzeżeń, odmowa odbioru, odmowa odbioru części przesyłki** itp.). Należy pamiętać, iż w przypadku stwierdzenia niedoboru lub nadwyżki należy odpowiednio wybrać na trzeciej zakładce w polach **7b** oraz **7c Niedobór** lub **Nadwyżkę** jeśli takowe wystąpiły oraz dodatkowo rodzaj zastrzeżeń (pole **7.1a** - z poziomu dolnej części okna na zakładce *Raport odbioru/wywozu- wyroby*).

• Odpowiedź systemu EMCS pojawi się w oknie **Komunikaty wysłane/Odebrane.** Zwrotnie system EMCS wysyła komunikat (widnieje on wśród komunikatów odebranych jako Typ EMCS) ze statusem. Może on oznaczać przyjęcie komunikatu (wówczas w treści komunikatu jest zapis: "Status: ACCEPTANCE") lub odrzucenie przesłanego komunikatu (w treści komunikatu może być zapis: Status: XML\_ERRORS lub Status OTHER).

• Dodatkowo użytkownik ma możliwość wysyłki innych komunikatów: **IE837** - Wyjaśnienia dotyczące zwłoki w dostawie, **IE819** - Ostrzeżenie lub odrzucenie e-AD, **IE871** - Wyjaśnienie przyczyny niedoboru i nadwyżek. Należy pamiętać, że kolejność przebiegu komunikatów jest pilnowana w programie i nie będzie można wysłać np. komunikatu **IE871** przed **IE818**.

Przemieszczenie uważa się za zakończone w momencie otrzymania potwierdzenia o zatwierdzeniu **IE818** przez urząd celny. W oknie **Komunikaty wysłane/Odebrane** pojawia się **IE818** z żółtą strzałką. Przemieszczenie wówczas zostaje "wpisane" do ewidencji (po otrzymaniu zatwierdzenia IE818 program zaznacza w przemieszczeniu opcję "**W ewidencji**").

# <span id="page-43-0"></span>**Powiązanie systemu EMCS z AES**

System EMCS obsługuje dwa przypadki dotyczące eksportu:

# <span id="page-44-0"></span>**Odprawa w miejscu**

• Podmiot wysyłający przesyła do Systemu EMCS PL projekt e-AD. W polu 8a projektu e-AD (**PL815**) należy podać urząd celny wywozu (UC obejmowania procedurą wywozu), a nie urząd celny wyprowadzenia (UC graniczny, przez który wyroby opuszczają terytorium Wspólnoty).

• Po otrzymaniu zwalidowanego komunikatu **IE801** podmiot przesyła do Systemu AES zgłoszenie wywozowe. W polu 40 SADu należy podać dokument Z o kodzie AAD, gdzie jako numer podaje się ARC połączony z trzyznakowym numerem pozycji np. jeżeli dany wyrób był w e-AD ujęty w pozycji piątej, to zapis w polu dotyczącym dokumentu poprzedniego powinien wyglądać następująco: 18PL14214400002080168005, gdzie 18PL14214400002080168 oznacza nr ARC, a 005 numer pozycji wyrobów z e-AD. Do stosowania procedury uproszczonej w formie procedury w miejscu podmiot powinien posiadać stosowne pozwolenie wydane przez organ celny.

• Po dokonaniu sprawdzenia przez System EMCS PL komunikatu **IE801** ze zgłoszeniem wywozowym, podmiot otrzymuje komunikat **IE829** potwierdzający, że dane zawarte w zgłoszeniu wywozowym i w e-AD są takie same, co powoduje, że podmiot może rozpocząć przemieszczenie.

• Otrzymanie komunikatu **IE839** oznacza brak zgodności e-AD (**IE801**) ze zgłoszeniem wywozowym. W tej sytuacji podmiot powinien albo złożyć jeszcze raz zgłoszenie wywozowe w Systemie ECS z danymi identycznymi jak zawarte w e-AD albo anulować w Systemie EMCS PL e-AD (wyroby nie opuściły składu podatkowego, więc **IE801** może być anulowane) albo dokonać zmiany miejsca przeznaczenia wyrobów.

### <span id="page-44-1"></span>**Odprawa w urzędzie celnym wywozu**

• Podmiot przesyła do Systemu EMCS PL projekt e-AD (**PL815**).

• Po otrzymaniu zwalidowanego e-AD (komunikatu **IE801**) z nadanym numerem referencyjnym ARC podmiot rozpoczyna przemieszczenie. Ważne, aby w polu 8a projektu e-AD (**PL815**) podany został urząd celny wywozu (UC obejmowania procedurą wywozu), a nie urząd celny wyprowadzenia (UC graniczny, przez który wyroby opuszczają terytorium Wspólnoty). W przypadku błędnego wypełnienia pola 8a e-AD urząd celny wywozu nie będzie "widział" takiego przemieszczenia w Systemie i nie będzie mógł dokonać porównania danych e-AD ze zgłoszeniem wywozowym. W przypadku wystąpienia takiej pomyłki należy dokonać w Systemie EMCS PL zmiany miejsca przeznaczenia wyrobów ze wskazaniem w polu 6a komunikatu **IE813** urzędu celnego wywozu. Wtedy e-AD (**IE801**) będzie widoczny w urzędzie celnym wywozu.

• Wyroby są przemieszczane do urzędu celnego, gdzie są obejmowane procedurą wywozu (urząd ten może się znajdować w kraju lub innym państwie członkowskim). W tym celu podmiot lub jego przedstawiciel przesyła do Systemu AES zgłoszenie wywozowe. W polu 40 SADu należy podać dokument Z o kodzie AAD, gdzie jako numer podaje się ARC połączony z trzyznakowym numerem pozycji np. jeżeli dany wyrób był w e-AD ujęty w pozycji piątej, to zapis w polu dotyczącym dokumentu poprzedniego powinien wyglądać następująco: 18PL14214400002080168005, gdzie 18PL14214400002080168 oznacza nr ARC, a 005 numer pozycji wyrobów z e-AD.

• Po dokonaniu sprawdzenia przez System EMCS komunikatu **IE801** ze zgłoszeniem wywozowym podmiot otrzymuje komunikat **IE829** potwierdzający, że dane zawarte w zgłoszeniu wywozowym

i w e-AD są takie same.

• Otrzymanie komunikatu **IE839** oznacza brak zgodności e-AD (**IE801**) ze zgłoszeniem wywozowym. W tej sytuacji podmiot powinien dokonać zmiany miejsca przeznaczenia wyrobów w Systemie EMCS PL. W obu ww. przypadkach System EMCS PL porównuje dane (jw.) zawarte w e-AD (**IE801**) z danymi zawartymi w zgłoszeniu wywozowym w zakresie kodów CN wyrobów oraz mas (netto).

• Jeżeli wyroby o tym samym kodzie CN były przemieszczane wcześniej na e-AD w dwóch różnych pozycjach, to w zgłoszeniu wywozowym powinny zostać wpisane również w dwóch różnych pozycjach, pomimo tego, że kod CN wyrobu jest ten sam. Tak samo w sytuacji, gdy zgłoszenie wywozowe obejmuje zarówno wyroby przemieszczane wcześniej w procedurze zawieszenia poboru akcyzy, jak i wyroby o tym samym kodzie CN ale np. z zapłaconą akcyzą, wtedy też wyroby powinny być wpisane w dwóch różnych pozycjach zgłoszenia wywozowego. Przy każdej pozycji zgłoszenia wywozowego należy w polu 40 wpisać nr ARC e-AD wraz z numerem pozycji z e-AD, w której dany wyrób został wskazany. Tylko przy takim wypełnieniu zgłoszenia wywozowego i wpisaniu takich samych danych w zakresie kodu CN i masy netto, dokonane przez System EMCS sprawdzenie zgodności zgłoszenia wywozowego i e-AD da wynik pozytywny i wygenerowany zostanie komunikat **IE829**. W przypadku wystąpienia niezgodności urzędnik celny po stronie Systemu ECS decyduje, czy wyroby pomimo niezgodności mogą zostać dopuszczone do wywozu oraz, czy wygenerowany zostanie komunikat **IE829,** czy nie.

### • **UWAGA:**

W przypadku, gdy zgłoszenie wywozowe w Systemie ECS zostanie unieważnione po zwolnieniu towarów do procedury wywozu a jednocześnie wygenerowany został już w Systemie EMCS PL komunikat **IE829**, to podmiot przed przesłaniem kolejnego zgłoszenia wywozowego do Systemu ECS powinien w Systemie EMCS PL dokonać zmiany miejsca przeznaczenia wyrobów na siebie a następnie dokonać jeszcze jednej zmiany miejsca przeznaczenia "na eksport". Dopiero po wykonaniu tych czynności podmiot może złożyć nowe zgłoszenie wywozowe. Brak opisanego powyżej działania po stronie podmiotu spowoduje, że System EMCS nie dokona ponownej weryfikacji e-AD z nowym zgłoszeniem wywozowym i przemieszczenie w Systemie EMCS PL pozostanie otwarte (brak zwolnienia zabezpieczenia).

# <span id="page-45-0"></span>**Powiązanie systemu EMCS z AIS**

- W przypadku importu, podmiot najpierw składa zgłoszenie celne, a po dopuszczeniu wyrobów do obrotu przesyła do Systemu projekt e-AD (**PL815**). W tym komunikacie w zakładce *E-AD*, w oknie **SAD-y przywozu** należy dodać dokument, w polu *Nr SAD-u importowego* wpisać nr MRN otrzymanego dokumentu.
- W Systemie EMCS PL dokonywana jest weryfikacja danych zawartych w zgłoszeniu celnym z danymi zawartymi w projekcie e-AD.
- Jeżeli weryfikacja przebiegnie pomyślnie, podmiot otrzymuje zwalidowany e-AD (**IE801**) uprawniający do rozpoczęcia przemieszczenia.
- Jeżeli weryfikacja przebiegnie negatywnie, podmiot otrzymuje komunikat **IE839** oznaczający brak zgodności e-AD ze zgłoszeniem celnym. W takim przypadku należy przesłać nowy projekt e-AD, w którym dane będą zgodne z tymi zawartymi w zgłoszeniu celnym albo dokonać zapłaty akcyzy.